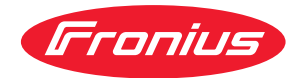

# Operating Instructions

**WeldCube Navigator**

**PT-BR** Manual de instruções

## **Índice**

#### **[Informações gerais](#page-4-0) [5](#page-4-0)**

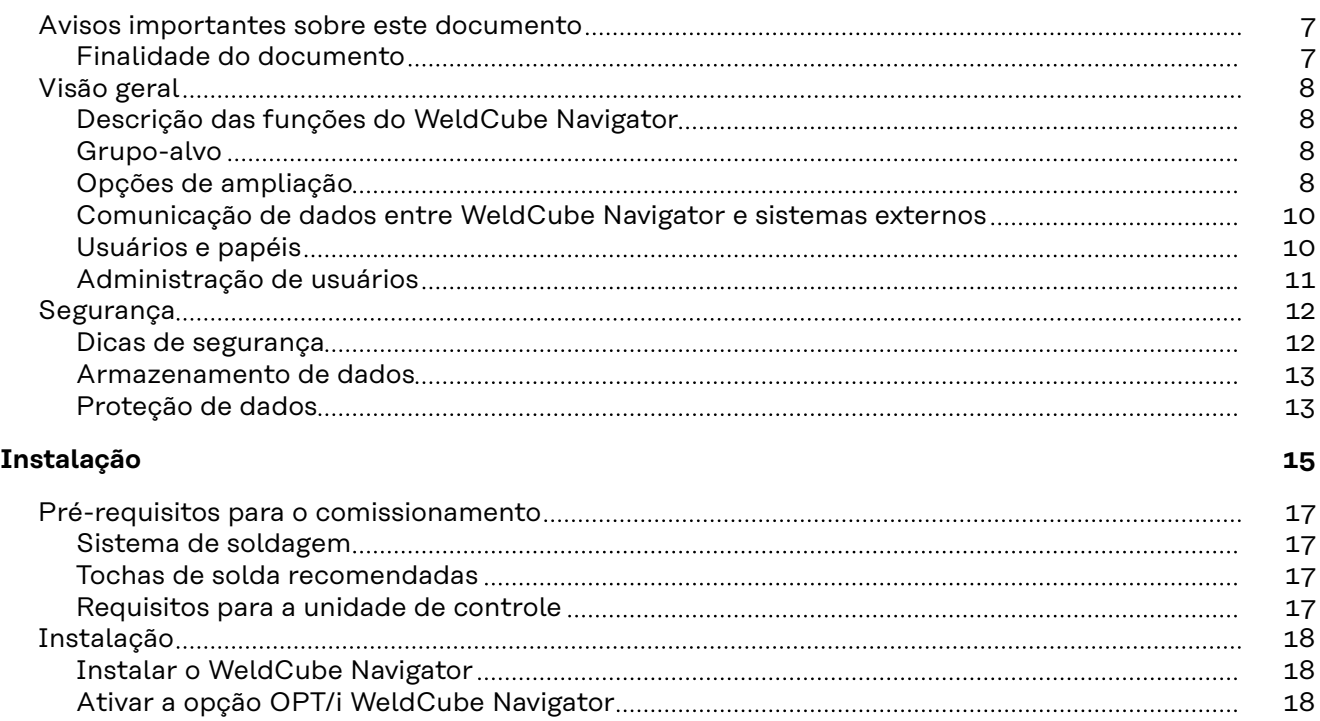

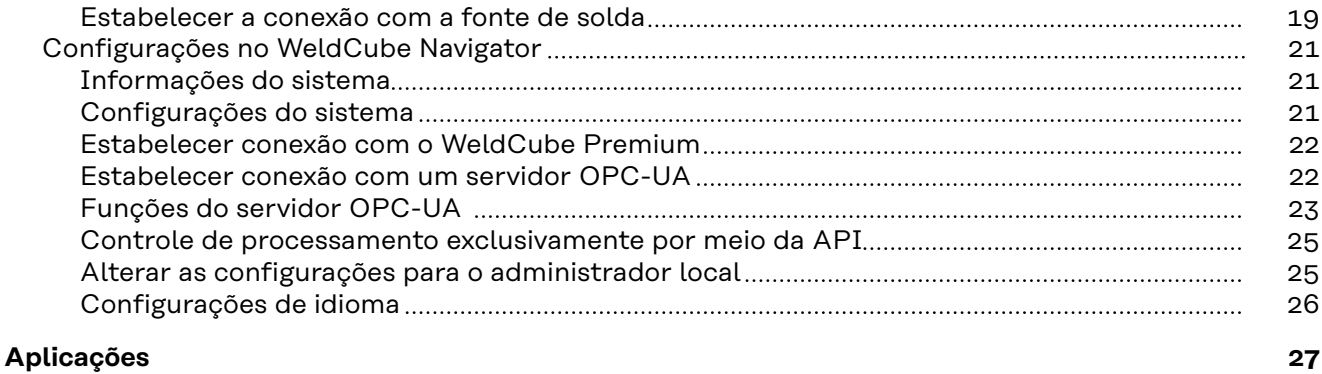

[Login e logout](#page-18-0) [19](#page-18-0)

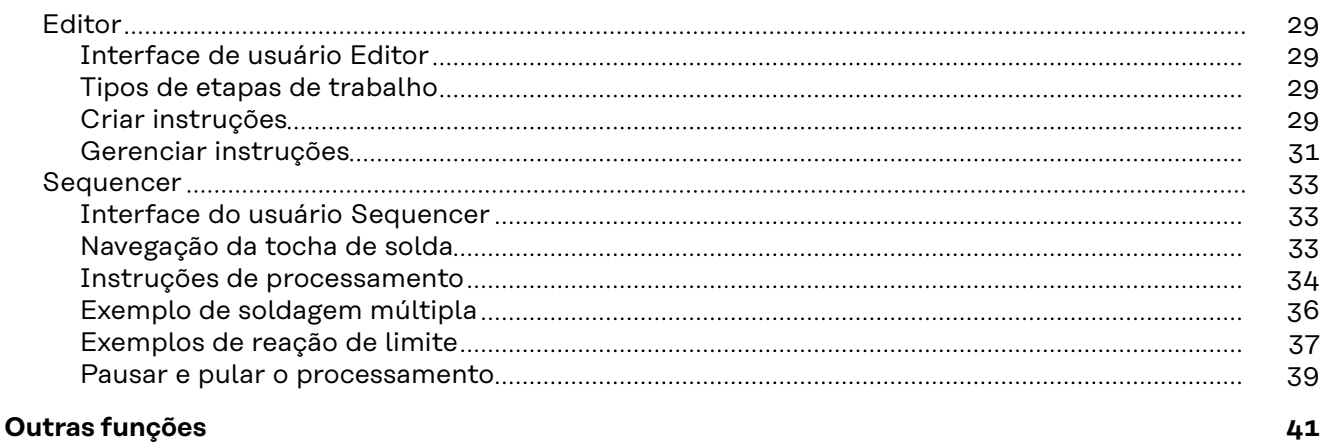

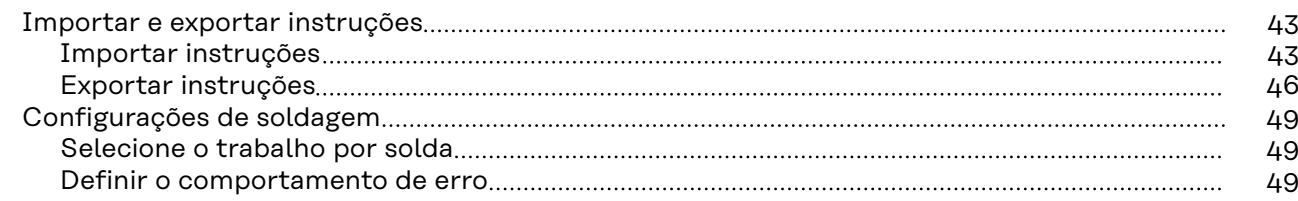

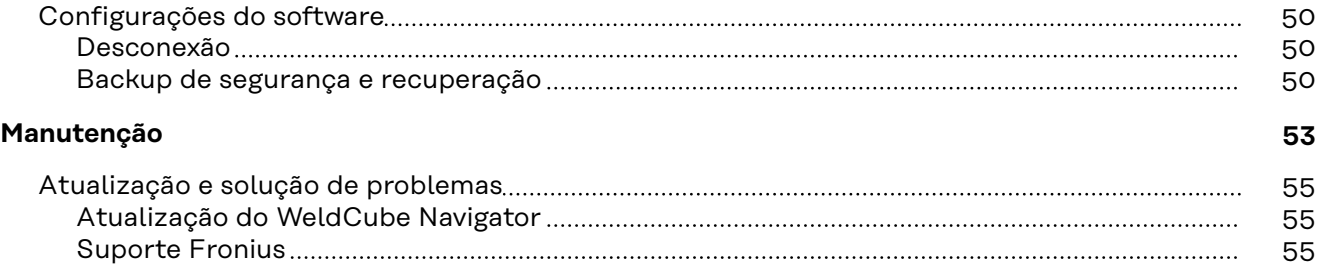

## <span id="page-4-0"></span>**Informações gerais**

## <span id="page-6-0"></span>**Avisos importantes sobre este documento**

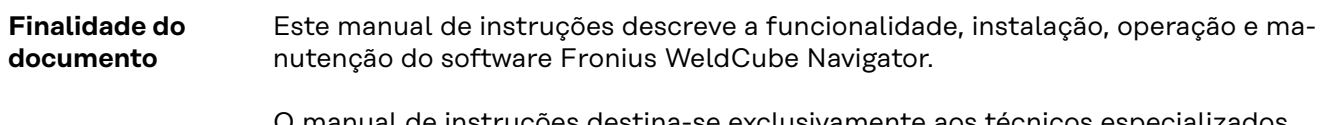

O manual de instruções destina-se exclusivamente aos técnicos especializados, treinados e familiarizados com a criação, gerenciamento e processamento da sequência de processos de soldagem.

### <span id="page-7-0"></span>**Visão geral**

**Descrição das funções do WeldCube Navigator**

O software WeldCube Navigator permite a criação de instruções digitais para processos de soldagem manual realizados por soldadores. As etapas de trabalho individuais podem incluir texto, imagens e gráficos. O WeldCube Navigator consiste nos 2 seguintes componentes de software, que são acessíveis aos usuários autorizados:

#### **Editor:**

- As instruções digitais para os processos de soldagem manual são criadas, salvas e gerenciadas no editor.
- Podem ser definidas especificações individuais para cada etapa de trabalho, como o número de soldagens permitidas, o número de cordões ou o trabalho de soldagem a ser usado.
- Além disso, é possível definir reações a possíveis falhas, o que facilita a validação e rápida intervenção do supervisor de soldagem durante o processamento.

#### **Sequencer:**

- As instruções digitais são exibidas em um computador com tela na célula de soldagem, guiando o usuário passo a passo nas suas tarefas.
- Os parâmetros de soldagem são predefinidos na fonte de solda.
- Para navegar, o soldador usa uma tocha de solda cima/baixo ou JobMaster.
- As teclas de função da tocha de solda são usadas para selecionar, navegar e confirmar instruções e etapas de trabalho.
- Alternativamente, a operação pode ser realizada através de uma tela de toque externa.

**Grupo-alvo** O WeldCube Navigator destina-se a todos os clientes que desejam aperfeiçoar a qualidade de fabricação e padronizar os processos através de instruções interativas e visuais para soldadores em células de soldagem manual. O software foi desenvolvido para os seguintes grupos de usuários:

#### **Supervisores de soldagem:**

- No WeldCube Navigator, o supervisor de soldagem cria, salva e edita instruções digitais para os processos de soldagem manual. Ele define especificações individuais (número de soldagens permitidas, número de cordões, trabalho de soldagem a ser usado) e processos de liberação em caso de erros.

#### **Soldador:**

O WeldCube Navigator orienta o soldador de modo seguro e direcionado através das instruções de soldagem. Os parâmetros predefinidos e a capacidade de selecionar e confirmar tarefas diretamente na tocha de solda simplificam os processos de trabalho.

**Opções de ampliação** Os seguintes produtos de software da Fronius interagem com o WeldCube Navigator e apóiam suas funções:

#### **WeldCube Premium:**

- Com funções inteligentes de gerenciamento, estatística e análise, o WeldCube Premium cria a documentação central dos dados de soldagem.
- Se ambos os produtos de software forem implementados, é exibido no Weld-Cube Navigator um link direto para WeldCube Premium.
- Por exemplo, editar os trabalhos de soldagem para as instruções.
- Quando uma instrução de soldagem tiver sido processada, a documentação correspondente pode ser exibida no WeldCube Premium.

#### **WeldCube Air:**

- Coleta central de dados de soldagem, métricas de processo e outras funcionalidades baseadas em nuvens.

#### **Central User Management:**

- Gerenciamento central de usuários e autorizações para sistemas de soldagem da Fronius.

Os seguintes pacotes opcionais podem ser ativados na fonte de solda, que por sua vez, permitem funcionalidades adicionais no software:

#### **OPT/i Limit Monitoring:**

- O supervisor de soldagem pode usar o "Limit Monitoring" para definir limites permitidos na fonte de solda para cada trabalho.
- Se os valores não forem cumpridos, o WeldCube Navigator aciona uma mensagem de status.

#### **OPT/i Documentation:**

- A fonte de solda registra os valores reais de cada soldagem para a documentação dos dados de soldagem.

#### **OPT/i Jobs:**

- Quando uma instrução de soldagem é criada no WeldCube Navigator o trabalho pode ser editado no SmartManager da fonte de solda ou no WeldCube Premium.

#### **OPT/i Custom NFC:**

- Com esta opção, o soldador pode usar seus próprios Key Cards em vez do cartão NFC fornecido para conectar-se à fonte de solda e, consequentemente, também ao WeldCube Navigator.

<span id="page-9-0"></span>**Comunicação de dados entre WeldCube Navigator e sistemas externos**

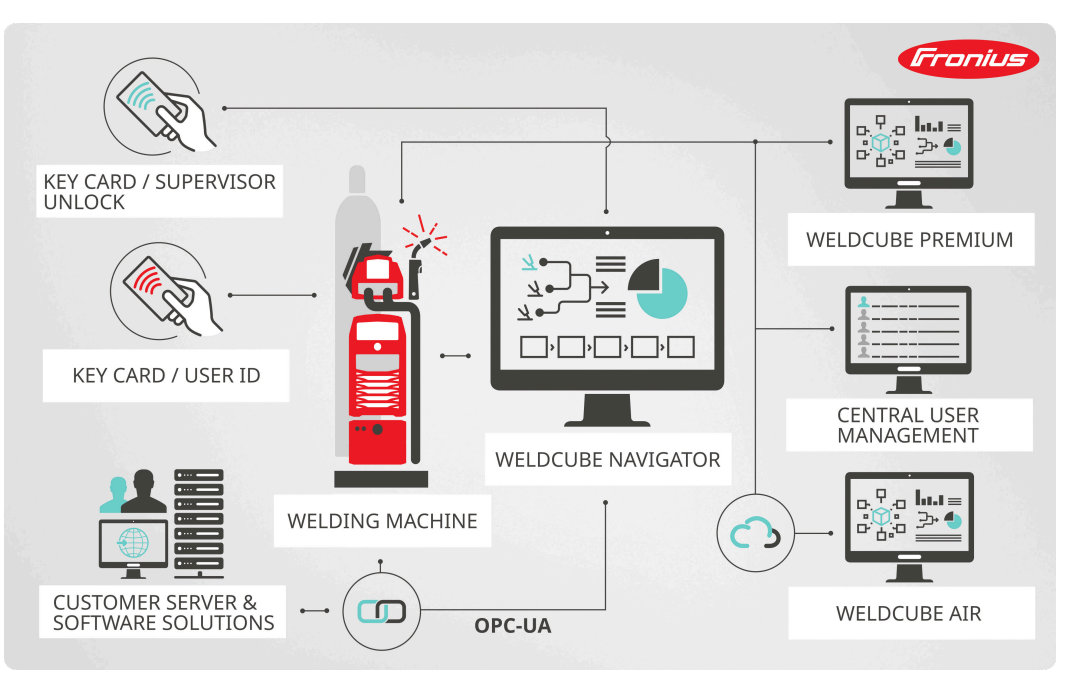

*Visão geral da comunicação de dados, representação simbólica*

Através da interface LAN ou WLAN do computador no qual o WeldCube Navigator está instalado, o software se comunica com os seguintes componentes:

- fonte de solda conectada
- produtos de software da Fronius (se existente)
- sistemas e dispositivos de clientes externos (se existente)

#### **Usuários e papéis**

O WeldCube Navigator controla os dados dos usuários armazenados no sistema de soldagem conectado. O gerenciamento de usuários é realizado diretamente na tela ou no SmartManager da fonte de solda ou de forma centralizada em um PC pelo software Central User Management. No WeldCube Navigator são definidos os seguintes usuários e papéis:

#### **Administrador:**

- O administrador gerencia e cria as instruções como supervisor de soldagem.
- Ele tem acesso a todas as funções administrativas.
- Como usuário de fonte de solda, ele também pode executar ativamente as etapas de trabalho de soldagem e as instruções do processo.

#### **Usuário:**

- O papel do usuário é limitado à produção, ou seja, trabalhar com as instruções exibidas no WeldCube Navigator.

#### **Administrador local:**

- O administrador local é responsável pela configuração do software e sua conexão com a fonte de solda e outros sistemas existentes.
- Ele tem acesso a todas as funções administrativas.
- Para este papel é definida uma senha específica (por padrão: Admin123!!), que todos os administradores podem alterar.
- Ao contrário do administrador da fonte de solda, ele não pode criar componentes.

#### <span id="page-10-0"></span>*AVISO!*

#### **Conexão com a administração de usuários do Windows.**

O WeldCube Navigator é exibido no sistema operacional do Windows na interface normal do usuário.

- ▶ O software pode ser minimizado ou encerrado a qualquer momento.
- ▶ As permissões do usuário logado não são alteradas.

**Administração de usuários** O WeldCube Navigator controla os dados do usuário do sistema de soldagem. Ao fazer o login na fonte de solda conectada com um cartão NFC, o usuário acessa o WeldCube Navigator.

Existem várias possibilidades de gerenciar os usuários:

- diretamente na fonte de solda (tela do dispositivo)
- SmartManager da fonte de solda
- software da Fronius Central User Management

O administrador também tem a opção de configurar os cartões NFC autorizados para os usuários por meio de um leitor NFC externo no computador.

### <span id="page-11-0"></span>**Segurança**

**Dicas de segurança**

#### $\sqrt{N}$ **PERIGO!**

**Perigo devido a manuseio e trabalhos realizados incorretamente.**

Podem ocorrer ferimentos e danos materiais graves.

- ▶ Todos os trabalhos e funções descritos nesse documento somente devem ser realizados por técnicos especializados e treinados.
- Este documento deve ser lido e compreendido integralmente.
- Todas as diretrizes de segurança e as documentações do usuário desse software e de todos os componentes do sistema devem ser lidas e compreendidas.

#### $\bigwedge$ **PERIGO!**

#### **Perigo devido à operação do software durante a soldagem.**

Podem ocorrer ferimentos e danos materiais graves

- Não opere o software durante a soldagem.
- ▶ Durante a soldagem, preste toda a sua atenção à tocha de solda e ao componente.

#### *AVISO!*

#### **Risco ao usar a senha padrão.**

A senha padrão não oferece proteção suficiente para o software e os dados nele gerenciados.

▶ Troque a senha padrão do administrador local por uma senha segura para evitar acessos não autorizados e manipulações.

#### *AVISO!*

#### **Risco de manipulação devido à conexão insegura.**

Manipulações e perda de dados podem ocorrer ao conectar-se a sistemas externos.

- ▶ Ao conectar o WeldCube Navigator a sistemas externos (por exemplo, sistemas de planejamento de produção, sistemas de processamento de pedidos, SPS via OPC-UA), proteja a conexão com assinatura e criptografia (diretriz: Basic256Sha256).
- Use certificados de cliente e certificados de usuário.
- Alternativamente, use criptografia com dados de acesso (nome de usuário e senha).

#### *AVISO!*

#### **Risco de acesso não autorizado às instruções de soldagem exportadas.**

As instruções de soldagem exportadas são transmitidas como um arquivo não criptografado e não são protegidas por senha.

▶ Permita que somente pessoas autorizadas tenham acesso às instruções exportadas.

#### <span id="page-12-0"></span>*AVISO!*

#### **Risco devido ao uso de um número do serviço incorreto.**

Os parâmetros de soldagem incorretos são definidos por meio do uso de um número do serviço incorreto. Isso pode resultar em um processo de soldagem com defeito.

▶ Certifique-se de que o trabalho armazenado na fonte de solda é válido para a instrução selecionada.

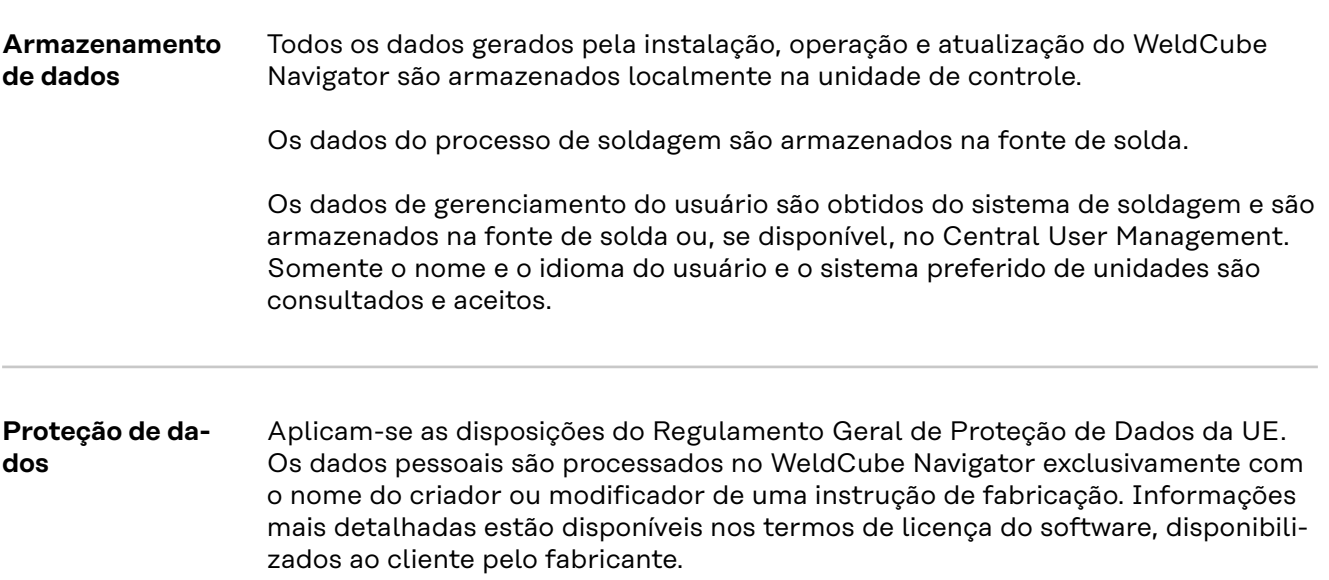

## <span id="page-14-0"></span>**Instalação**

## <span id="page-16-0"></span>**Pré-requisitos para o comissionamento**

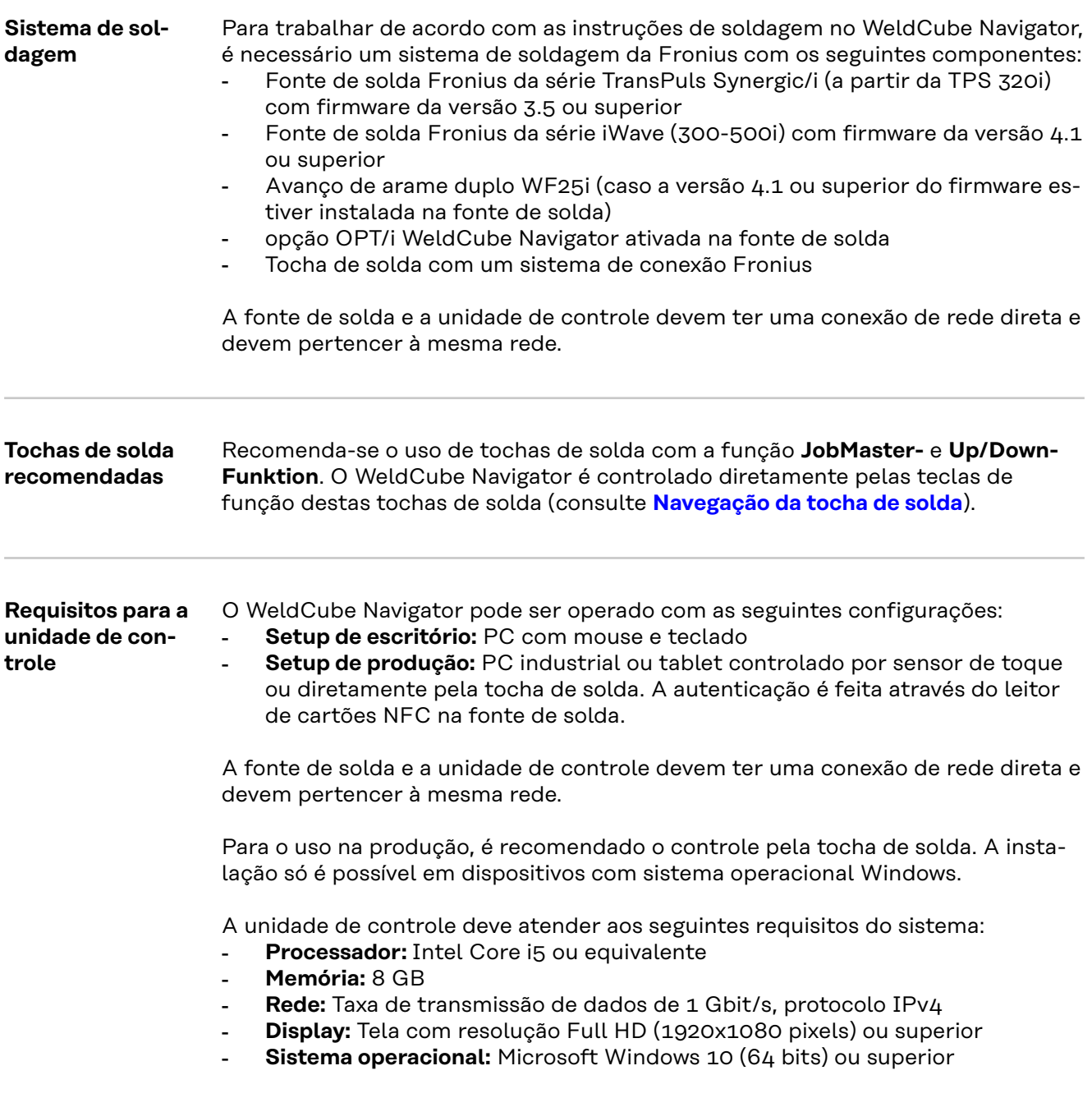

## <span id="page-17-0"></span>**Instalação**

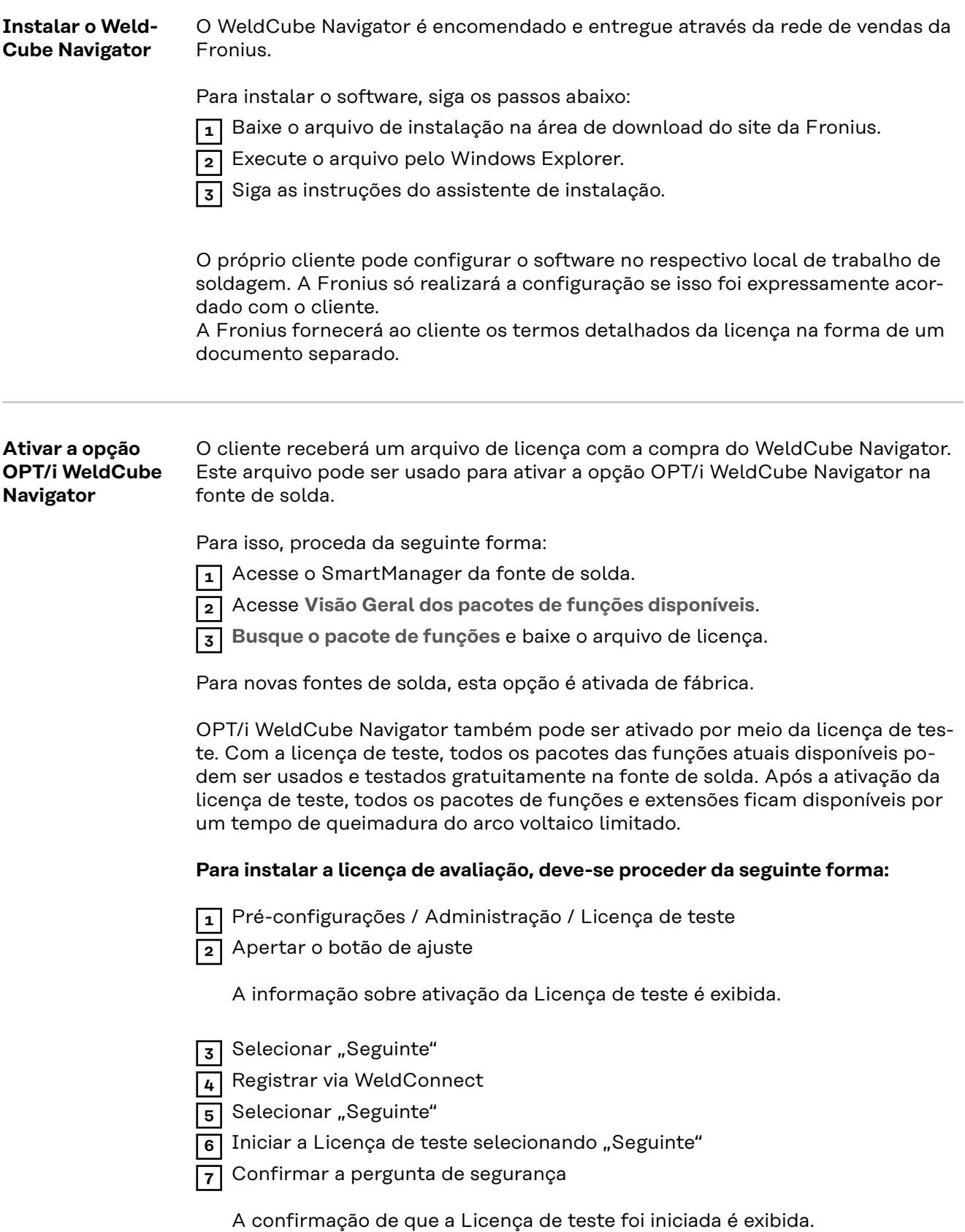

Em Administração, é mostrado o tempo restante até a expiração da Licença de teste.

**PT-BR**

<span id="page-18-0"></span>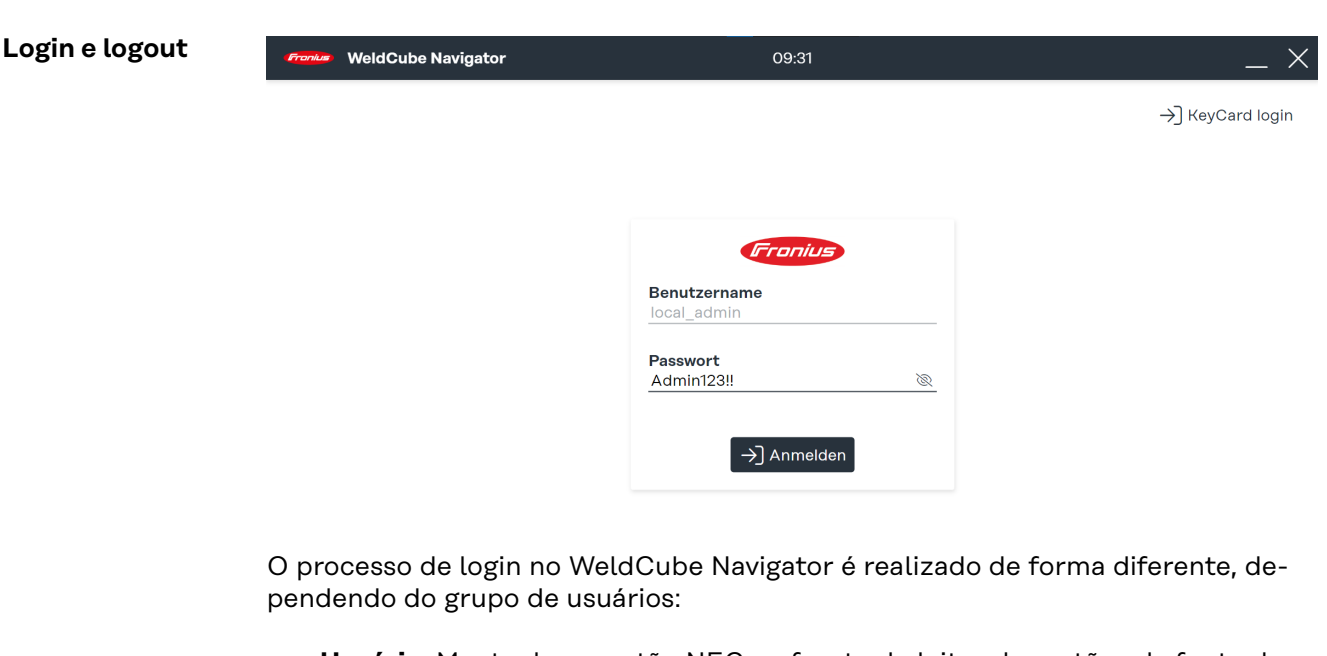

- **Usuário:** Mantenha o cartão NFC na frente do leitor de cartões da fonte de solda. O usuário é conectado à fonte de solda e ao software e pode iniciar a **produção**.
- **Administrador:** Mantenha o cartão NFC na frente do leitor de cartões da fonte de solda. O usuário é conectado à fonte de solda e ao software. As áreas de **produção**, **gerenciamento de instruções** e gerenciamento de usuários são ativadas para este usuário.
- **Administrador local:** Abra o software no PC e na **caixa de diálogo** digite a senha padrão **(Admin 123!!)**. O usuário está conectado apenas ao software. A área de **produção** não está acessível para este usuário. A senha padrão pode ser alterada pelo administrador e pelo administrador local.

Existem também várias possibilidades de fazer o logout do software:

- Logout com cartão NFC ("usuário" e "administrador"): Mantenha novamente o cartão NFC na frente do leitor de cartões da fonte de solda. O logout é realizado.
- **Logout através da interface do usuário (todos os grupos de usuários):** Todos os grupos de usuários também podem fazer logout diretamente na interface do usuário. No menu superior, clique no **nome do usuário** e, em seguida, no botão **Logout**.

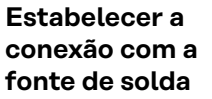

As principais funções do WeldCube Navigator só serão exibidas ao usuário quando o software estiver conectado a um sistema de soldagem compatível (consulte **[Sistema de soldagem](#page-16-0)**).

Conecte-se com a fonte de solda:

**1** Acesse as **configurações do sistema**.

**2** Digite o endereço IP do equipamento no menu **Geral**.

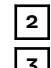

**3** Clique em **Salvar**.

Agora o software será conectado à fonte de solda. Um sinal de visto verde é exibido no **ícone da fonte de solda**, quando a conexão for estabelecida.

## <span id="page-20-0"></span>**Configurações no WeldCube Navigator**

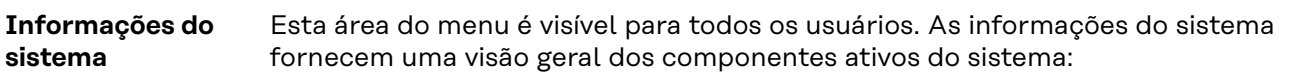

- **Fonte de solda ativa:**
	- nome da fonte de solda
	- tipo de dispositivo
	- endereço IP do dispositivo
	- versão do firmware instalado
	- pacotes opcionais ativos da fonte de solda
- **Dispositivo exibido:**
	- tipo de dispositivo do PC/tablet no qual o WeldCube Navigator está instalado
	- sistema operacional instalado
	- espaço de memória...
- **Versão do software:**
	- versão do software instalado
	- links para os termos de utilização
	- arquivos de registro
- **Licenças de software de terceiros:**
	- nome
		- versão
	- direitos de licença
	- direitos autorais

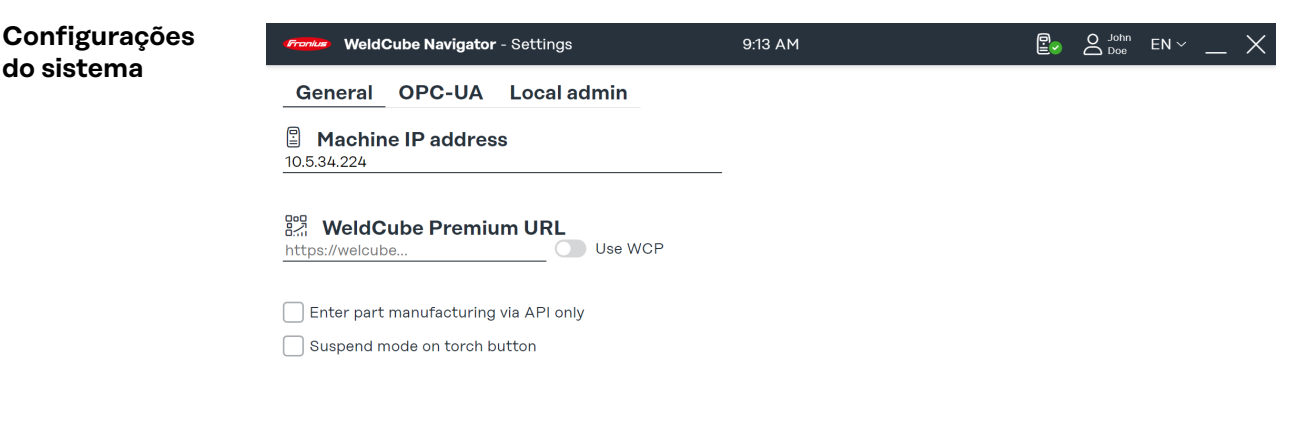

 $\Omega$  a

*Visão geral das configurações do sistema, representação simbólica*

As seguintes configurações estão disponíveis nesta área de menu para os usuários "Administrador" e "Administrador Local":

- 1. Conexão com uma fonte de solda (consulte a seção **[Estabelecer a conexão](#page-18-0)  [com a fonte de solda](#page-18-0)**)
- 2. Conexão com WeldCube Premium
- 3. Processamento exclusivo via API
- 4. Ative oSuspend Mode no controle da tocha de solda (consulte a seção **[Pau](#page-38-0)[sar e pular o processamento](#page-38-0)**)
- 5. Conexão com o OPC-UA-Server
- 6. Senha e idioma do usuário do administrador local

Algumas configurações estão descritas nos parágrafos a seguir. Qualquer alteração nas configurações do sistema deve ser confirmada da seguinte forma:

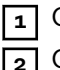

**1** Clique em **Salvar** para salvar as configurações de todas as abas.

**2** Clique no **ícone da casa** para retornar ao menu principal.

<span id="page-21-0"></span>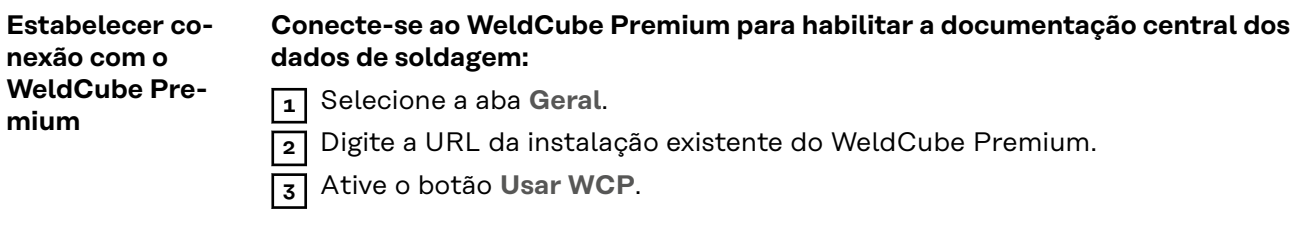

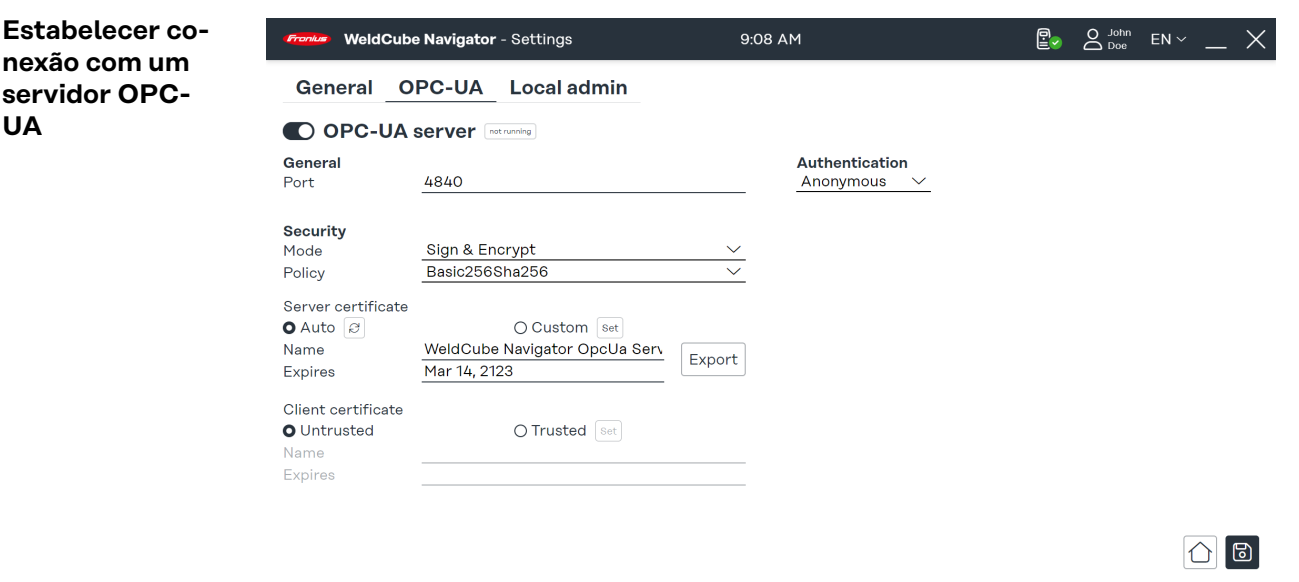

*Configurações do sistema, aba OPC UA, representação simbólica*

**Conecte-se a um servidor OPC-UA para permitir que o WeldCube Navigator se comunique com um sistema de cliente externo:**

- **1** Selecione a aba **OPC-UA**.
- **2** Configure a conexão do servidor.
- **3** Selecione o tipo de autenticação.

#### *AVISO!*

#### **Risco de manipulação devido à conexão insegura.**

Manipulações e perda de dados podem ocorrer ao conectar-se a sistemas externos.

- ▶ Ao conectar o WeldCube Navigator a sistemas externos (por exemplo, sistemas de planejamento de produção, sistemas de processamento de pedidos, SPS via OPC-UA), proteja a conexão com assinatura e criptografia (diretriz: Basic256Sha256).
- Use certificados de cliente e certificados de usuário.
- Alternativamente, use criptografia com dados de acesso (nome de usuário e senha).

#### <span id="page-22-0"></span>**Funções do servidor OPC-UA**

O WeldCube Navigator é equipado com um **servidor OPC-UA**. O software e a respectiva fonte de solda podem ser conectados a sistemas externos via OPC-UA para permitir aplicativos de soldagem automática.

Os seguintes Methods (funções) são compatíveis com o **servidor OPC-UA**:

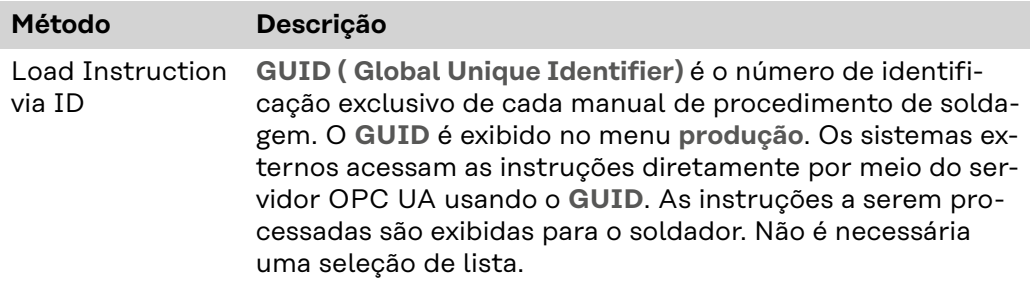

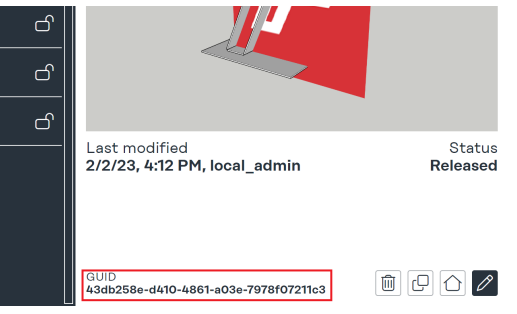

*Exibição da visão geral do GUID do procedimento de soldagem*

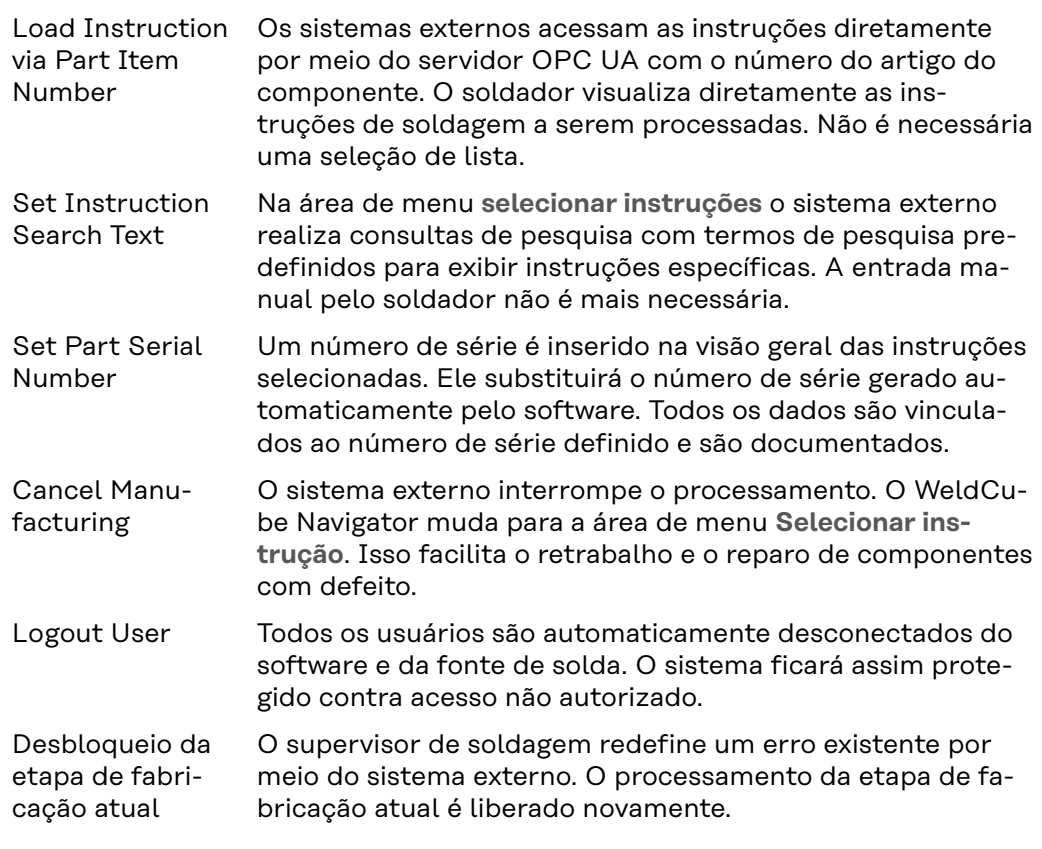

O servidor OPC UA transmite sinais do controle de produção, da fonte de solda e do PC para um sistema externo por meio dos seguintes nós de dados:

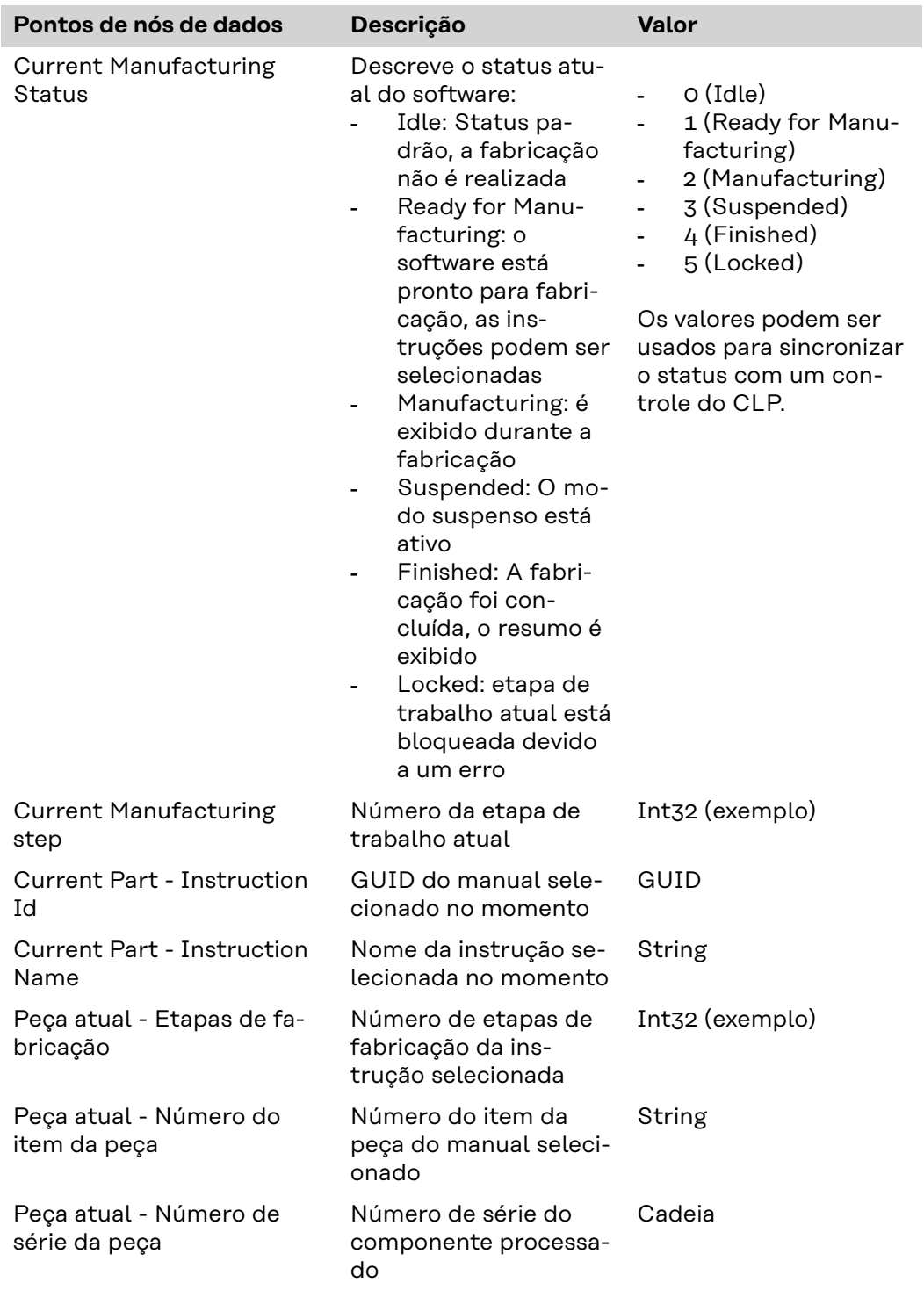

#### **Status de produção de pontos nós de dados**

#### **Pontos de nós de dados da fonte de solda**

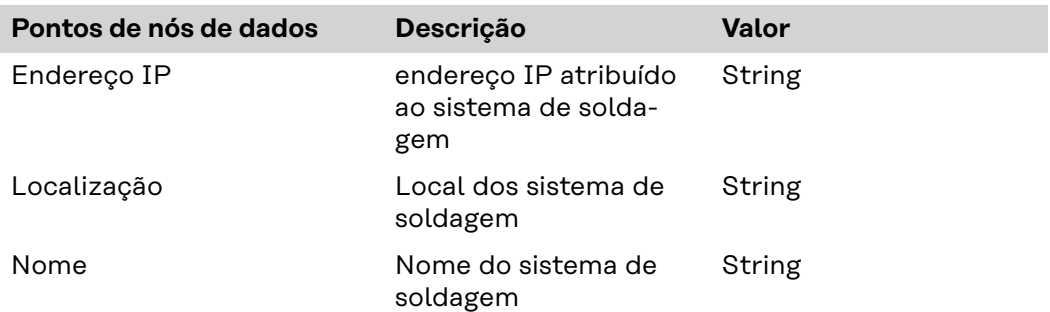

<span id="page-24-0"></span>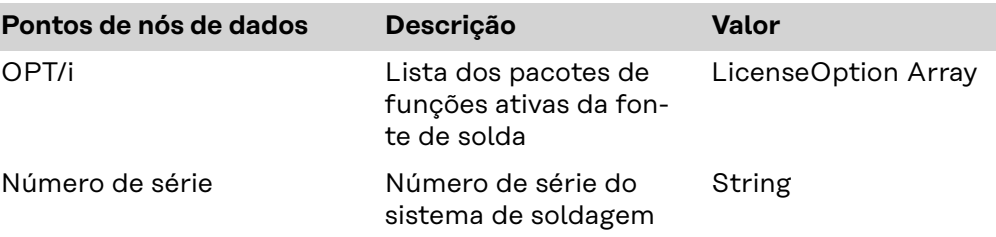

#### **Pontos de nós de dados de informações do sistema**

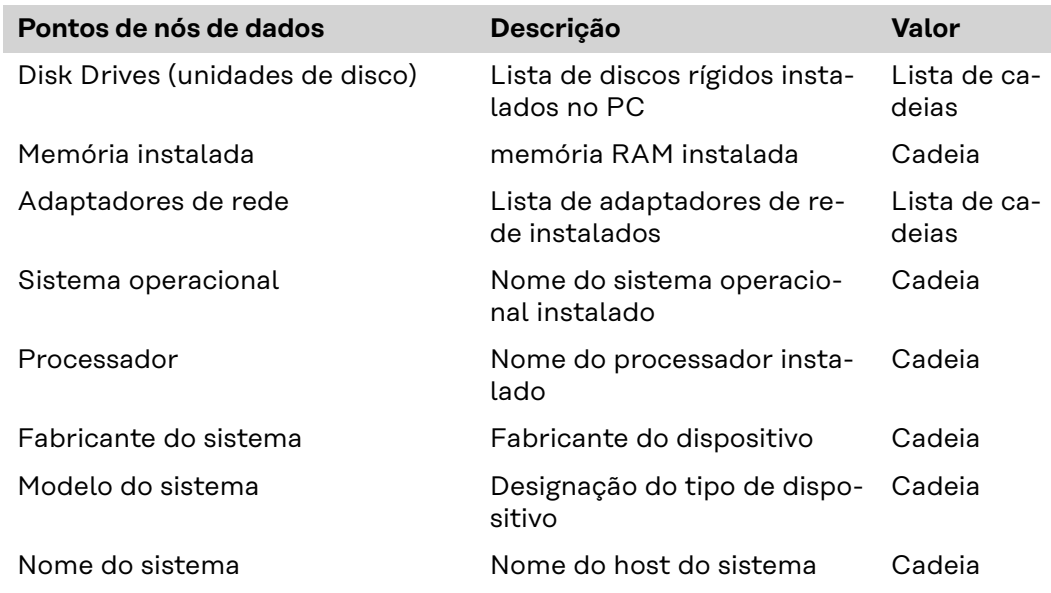

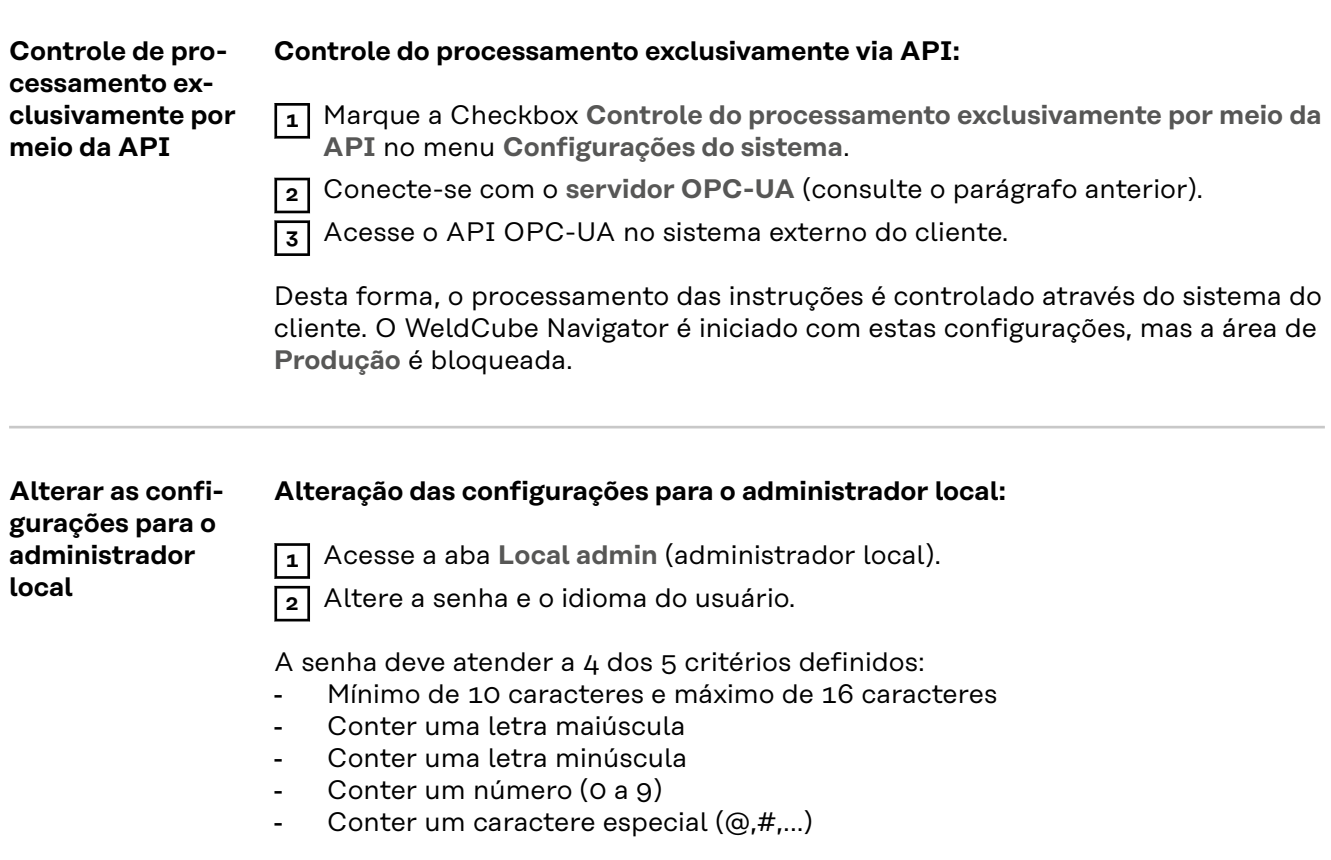

#### <span id="page-25-0"></span>**Configurações de idioma**

O usuário tem várias opções para definir o idioma da interface do usuário:

- O idioma atualmente usado é mostrado como uma abreviação na barra de menu superior (por exemplo, **EN**). Neste menu, é possível selecionar um dos idiomas disponíveis para cada seção.
- Alterar o idioma do usuário armazenado permanentemente:
- **1** Clique no **nome do usuário**.

**2** Defina o idioma nas configurações do usuário.

## <span id="page-26-0"></span>**Aplicações**

## <span id="page-28-0"></span>**Editor**

**Interface de usuário Editor**

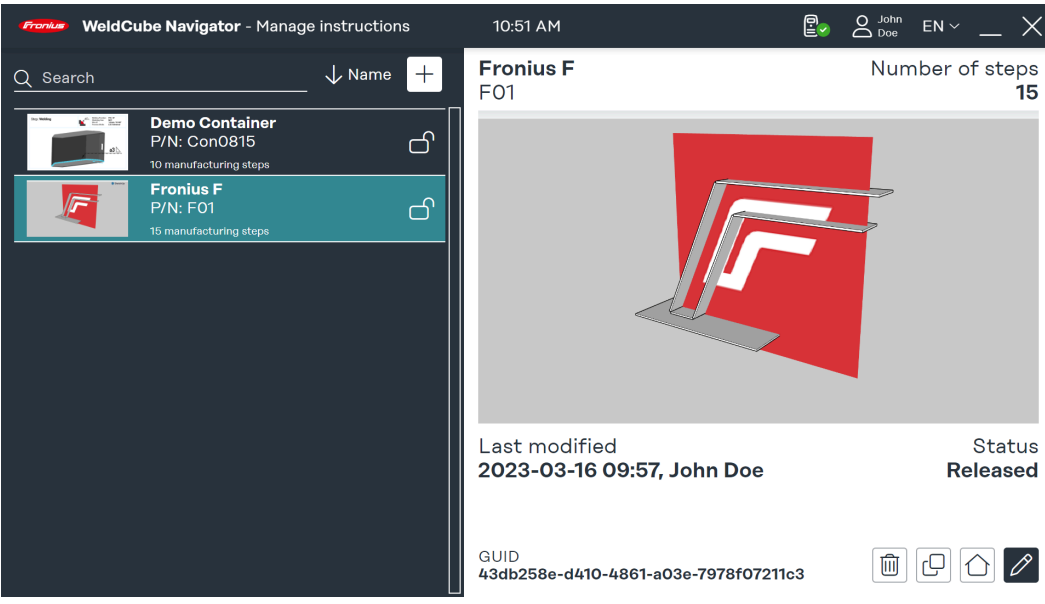

*Interface de usuário Editor, representação simbólica*

Esta interface de usuário é visível para os usuários "Administrador" e "Adminis**trador local"** e oferece as seguintes funções:

- criação de instruções
- gerenciamento de instruções
- configuração do software
- Configurações do sistema

O "usuário" geral só está autorizado a processar instruções e, portanto, não tem acesso ao editor.

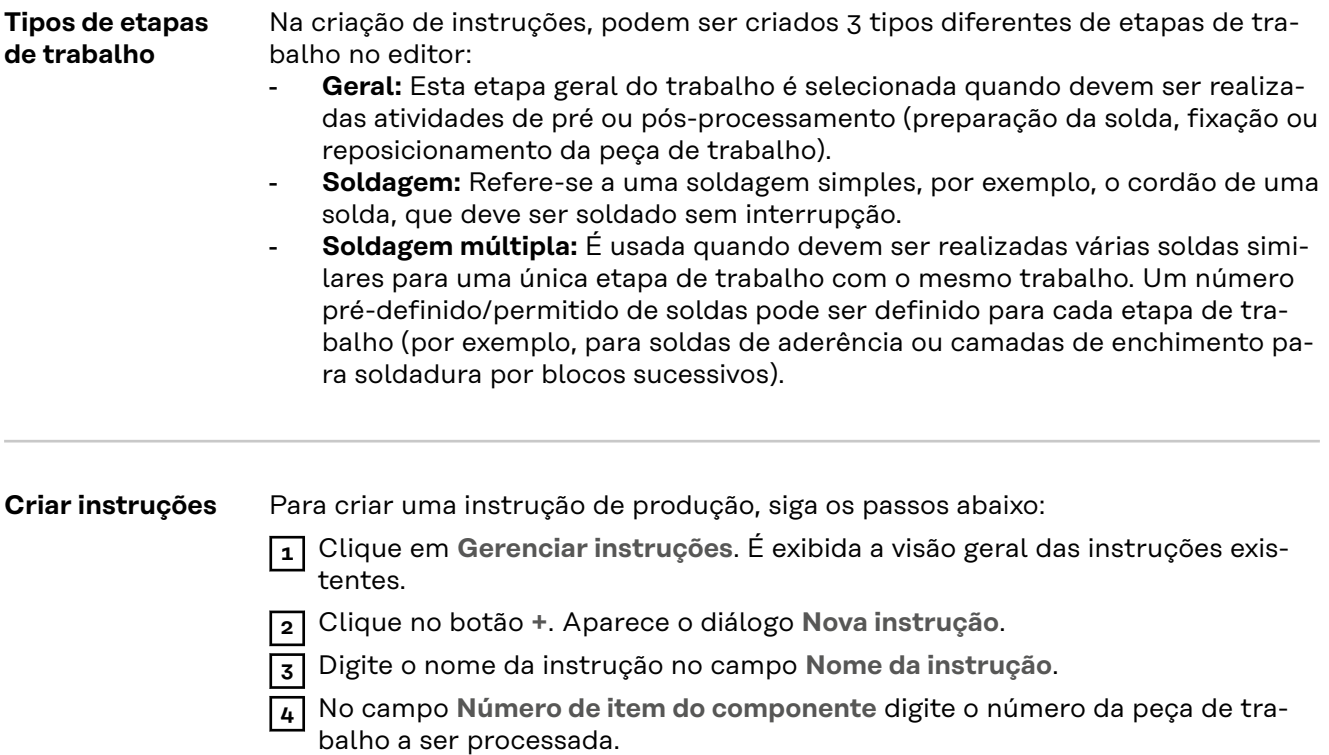

**5** Opcionalmente, carregue a visualização geral.

**6** Clique em **Editar instruções** para editar as instruções criadas.

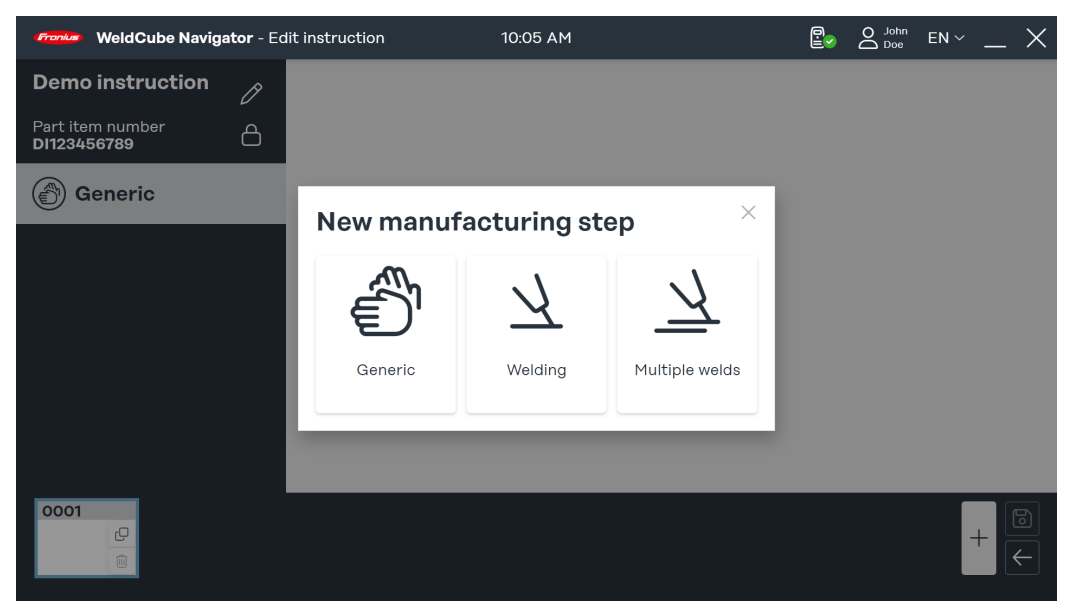

*Diálogo "Nova etapa de trabalho", representação simbólica*

**7** Na barra de menu das instruções criadas, clique em **+**. A caixa de diálogo **Nova etapa de trabalho** é aberta.

**8** Selecione o tipo de etapa de trabalho.

**9** Uma imagem deve ser carregada para cada etapa de trabalho. Clique em **Carregar imagem** e selecione uma imagem de um local de armazenamento no seu computador.

As seguintes extensões de arquivo são permitidas:

- png
- jpeg
- bmp
- gif

**10** Definir parâmetros para as etapas de trabalho:

- **Número do cordão**: Número do cordão de solda.
- **Número do serviço:** Número do trabalho de soldagem.
	- Se necessário, o trabalho pode ser editado clicando no link **Editar trabalho** no SmartManager da fonte de solda.

<span id="page-30-0"></span>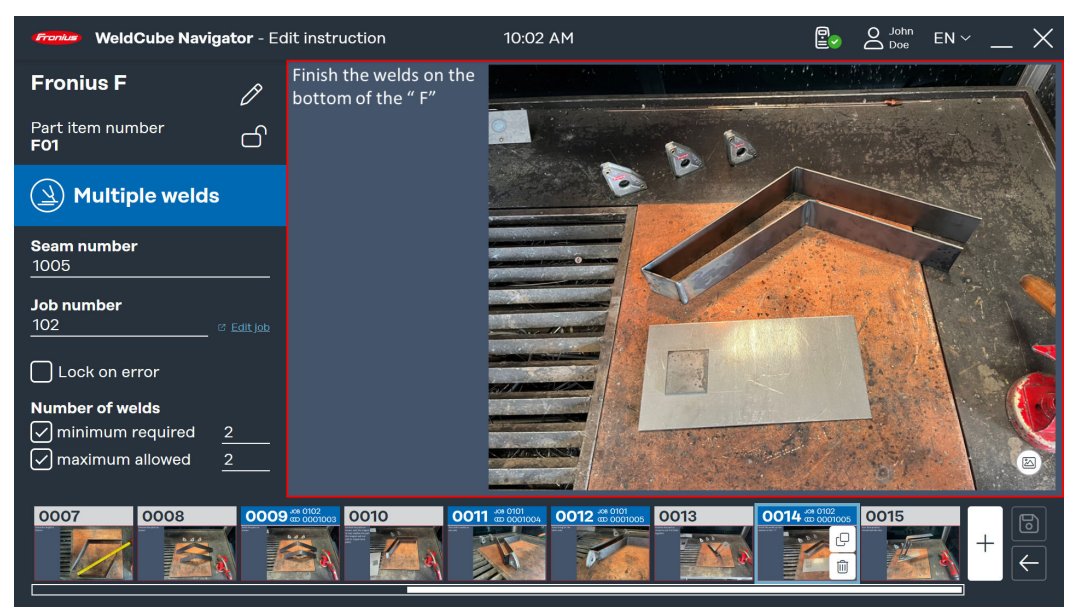

*Exemplo de soldagem múltipla, representação simbólica*

**truções**

Podem ser acrescentados parâmetros adicionais para soldas múltiplas:

- **Quantidade de soldagens**: O número mínimo exigido e o máximo permitido de soldas são definidos e monitorados pelo WeldCube Navigator durante o processamento.
- **Bloqueio em caso de erro**: O WeldCube Navigator interrompe o processamento assim que o número máximo permitido de soldas for excedido ou se a fonte de solda transmitir um erro de Limit Monitoring. O supervisor de soldagem deve confirmar o erro para que o processamento possa continuar.

**11** Clique em **Salvar** quando a criação e edição das instruções e as etapas de trabalho estiverem concluídas.

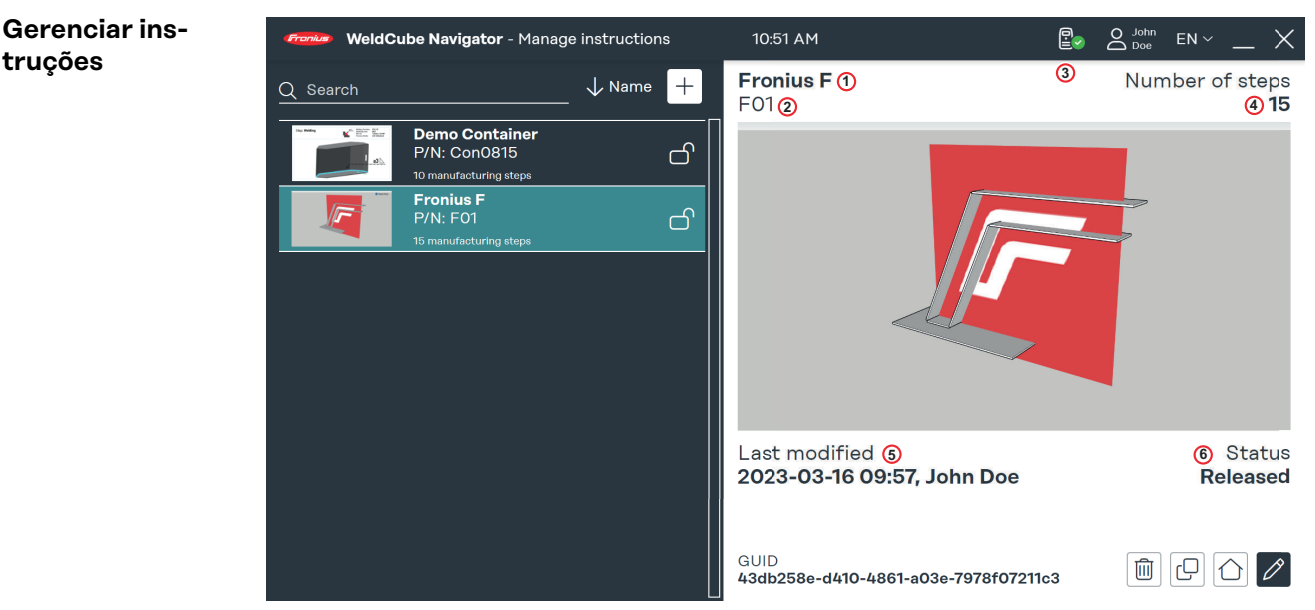

*Visão geral das instruções de soldagem disponíveis, representação simbólica*

É possível editar, copiar e excluir as instruções na visão geral das instruções de produção. No campo de busca, pode-se procurar uma instrução específica e a seleção pode ser classificada de acordo com critérios. Os seguintes parâmetros são exibidos na área de visualização à direita da interface do usuário:

- . nome
- . número de item do componente
- . criador ou modificador
- . número de etapas de trabalho
- . data da modificação
- . status

No status **bloqueado** é possível editar as instruções no editor. Não é liberado para processamento por um soldador. O status **público** ativa as instruções para processamento no Sequencer.

### <span id="page-32-0"></span>**Sequencer**

**Interface do usuário Sequencer** O "Sequencer" exibe as instruções de soldagem disponíveis através das etapas individuais de trabalho. O **"Usuário"** geral só pode acessar os botões **Produção** e **Informações do siste-**

ma. Como "Administrador", as funções do editor estão disponíveis, adicionalmente à produção.

#### **Navegação da tocha de solda**

A função de navegação da tocha de solda está disponível apenas para tochas de solda Fronius com funções **up/down** e **JobMaster**. Para iniciar a **Produção** com a tocha de solda, siga os seguintes passos:

**1** No menu principal do software, pressione a tecla de função **+** na tocha de sol-

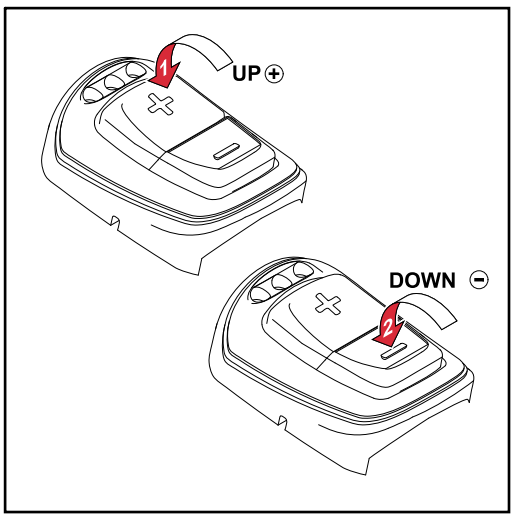

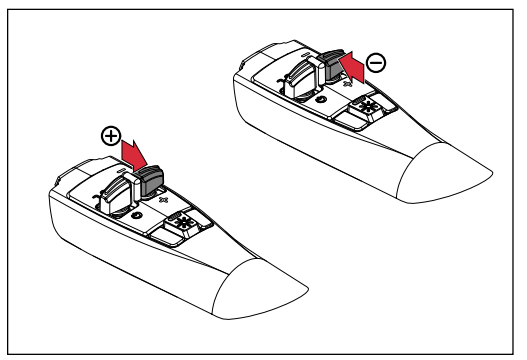

*Função up/down dos parâmetros de curso de corrente para tocha manual TIG*

*Função up/down dos parâmetros de curso de corrente para tocha manual MIG/MAG*

#### **Tocha de solda cima/baixo:**

da.

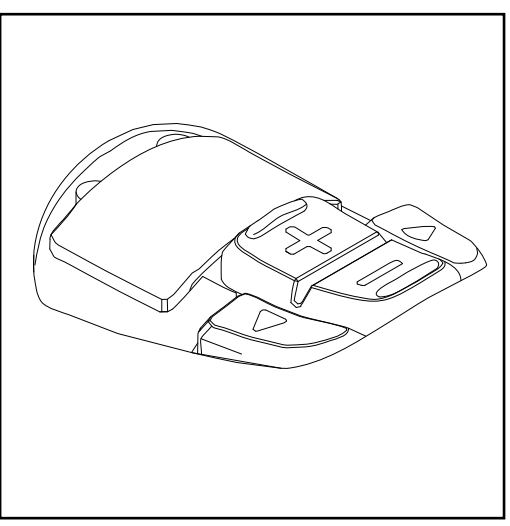

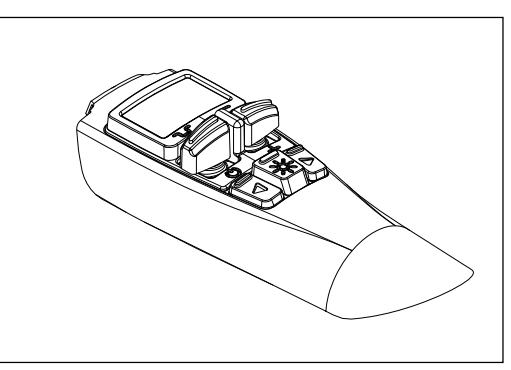

*Função JobMaster dos parâmetros de curso de corrente para tocha manual TIG*

*Função JobMaster dos parâmetros de curso de corrente para tocha manual MIG/MAG*

**Tocha de solda JobMaster:**

<span id="page-33-0"></span>**1** Selecione o modo WeldCube Navigator na tela da tocha de solda. As teclas de função **+/-** agora estão habilitadas para o WeldCube Navigator.

**2** No menu principal do software, pressione a tecla de função **+** na tocha de solda.

As seguintes etapas e ações de navegação são controladas por meio das teclas de função:

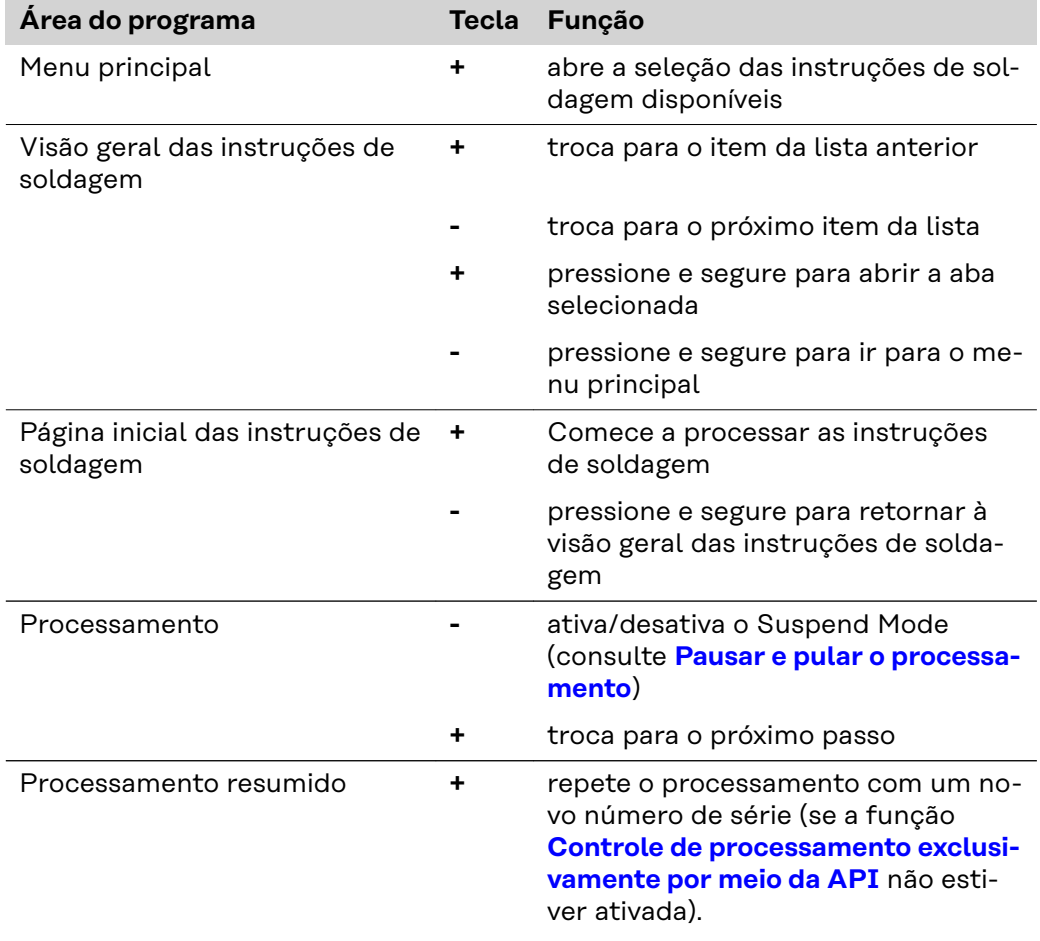

#### **Instruções de** processamento **A** PERIGO!

**Perigo devido à operação do software durante a soldagem.**

- Podem ocorrer ferimentos e danos materiais graves
- ▶ Não opere o software durante a soldagem.<br>► Durante a soldagem. preste toda a sua ater
- ▶ Durante a soldagem, preste toda a sua atenção à tocha de solda e ao componente.

Siga as seguintes etapas antes de processar uma instrução de soldagem:

**1** Conecte-se a fonte de solda com um cartão NFC.

**2** Acesse o WeldCube Navigator na unidade de controle.

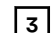

**3** Clique no botão **Produção** para obter a visão geral das instruções de soldagem ativadas.

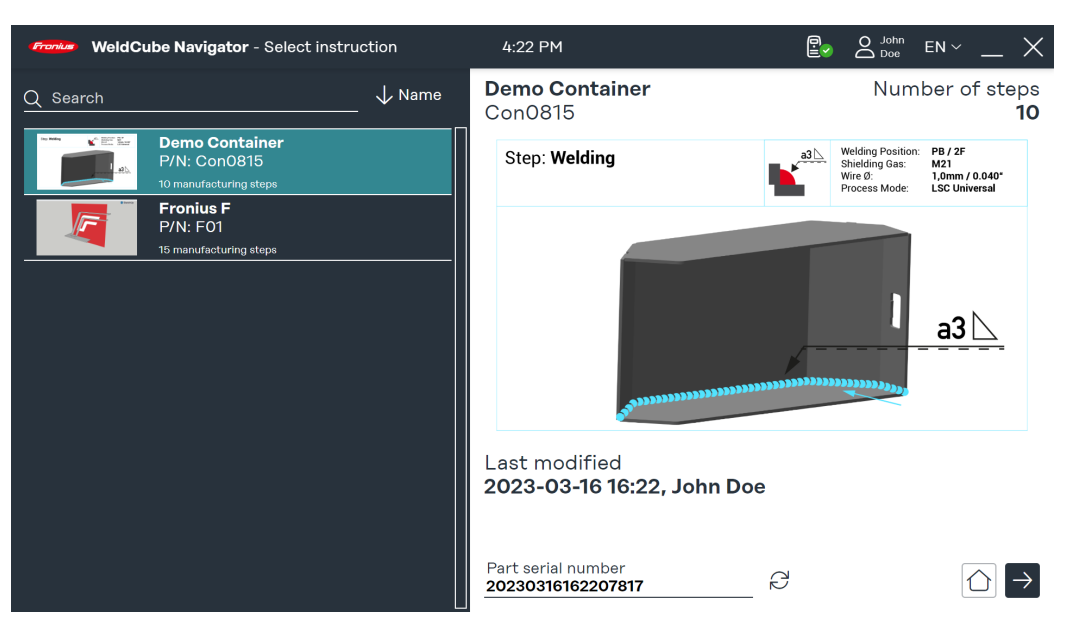

*Visão geral das instruções de soldagem, representação simbólica*

É possível procurar por instruções específicas no campo de busca. Também é possível ordenar as instruções, por exemplo, de acordo com o número da instrução.

**4** Pressione a tecla de função na tocha de solda (consulte a seção **[Navegação](#page-32-0)  [da tocha de solda](#page-32-0)**) ou a **seta para a direita** na tela para acessar a visão geral das instruções selecionadas.

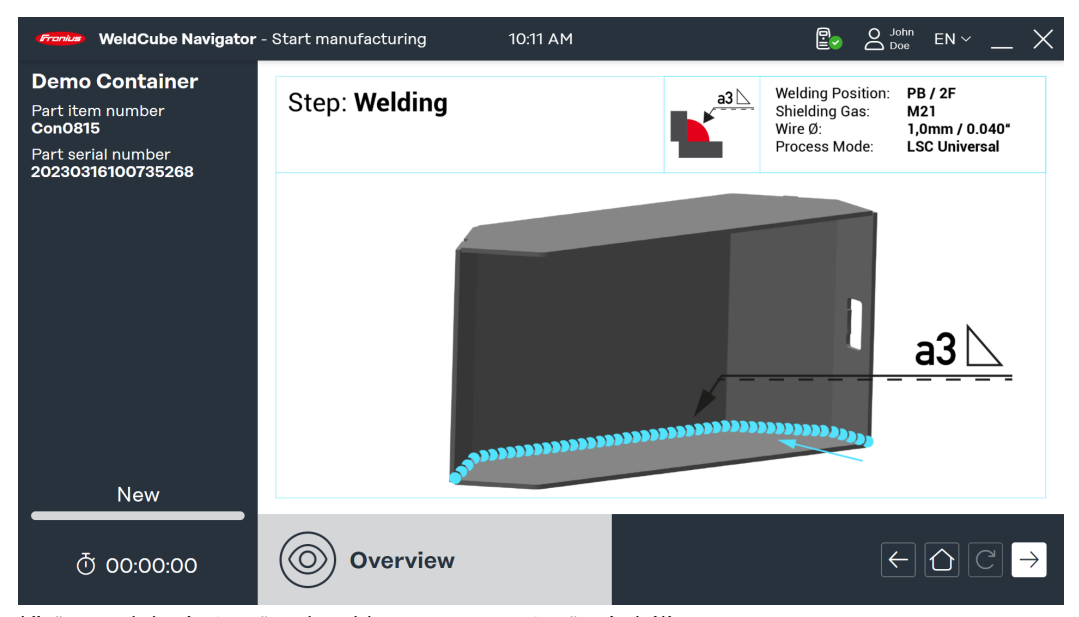

*Visão geral das instruções de soldagem, representação simbólica*

**5** Pressione a tecla de função na tocha de solda (consulte a seção **[Navegação](#page-32-0)  [da tocha de solda](#page-32-0)**) novamente ou clique na **seta para a direita** na tela para exibir a primeira etapa de trabalho.

A partir deste ponto, o tempo de produção é registrado e o soldador pode iniciar a produção:

- **6** Pressione a tecla de função da tocha de solda (consulte **[Navegação da tocha](#page-32-0)  [de solda](#page-32-0)**) ou clique na **seta para a direita** na tela para iniciar a soldagem ou a etapa geral de trabalho.
- **7** Após a última etapa de trabalho, pressione a tecla de função (consulte **[Nave](#page-32-0)[gação da tocha de solda](#page-32-0)**) novamente ou clique na **seta para a direita** na tela.

<span id="page-35-0"></span>É exibido o resumo das instruções.O resumo contém os seguintes parâmetros: - nome da instrução

- 
- número de item do componente - número de série do componente
- usuário (vários usuários podem ser registrados, consulte **[Desconexão](#page-49-0)**)
- tempo de início e fim
	- número de etapas de trabalho com o status "OK", "não OK", "ignorado"
- Número de soldas realizadas no modo normal e no **Suspend Mode** (modo suspenso)

**8** Clique no **ícone da casa** para ir para o menu principal.

- **9** Clique em **Documentação** para visualizar uma avaliação detalhada no Weld-Cube Premium (opcional).
- **10** Clique na **seta** para processar o mesmo componente novamente com um novo número de série (opcional).

#### **Exemplo de soldagem múltipla**

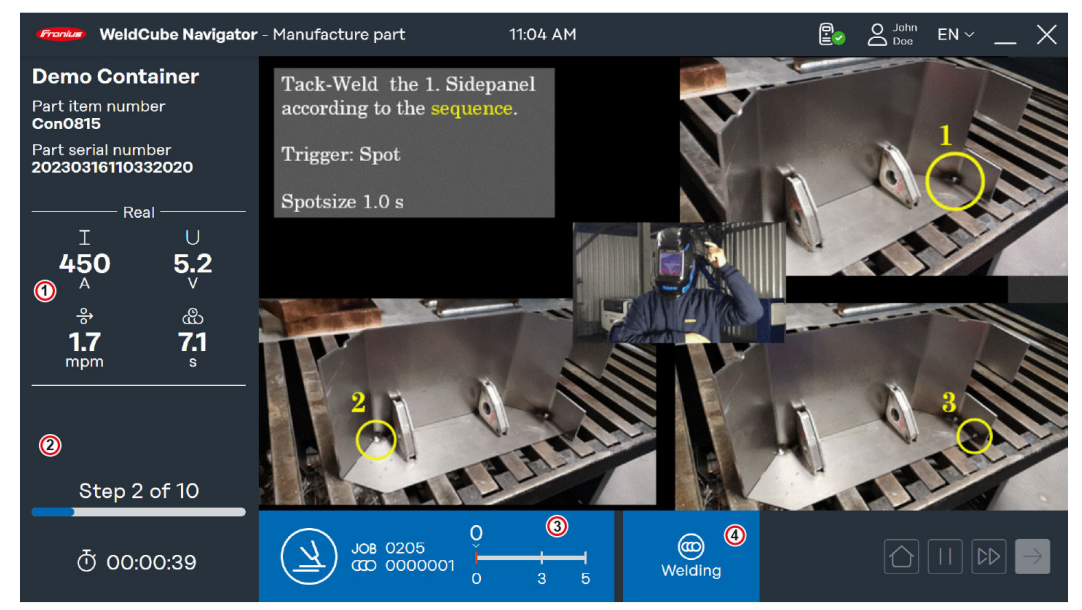

*Exemplo de soldagem múltipla, representação simbólica*

<span id="page-36-0"></span>Neste exemplo, uma etapa de trabalho de soldagem múltipla é exibida com as seguintes informações:

- 1. **Parâmetros de soldagem**: parâmetros predefinidos transmitidos pela fonte de solda e exibidos em 4 telas:
	- Command: Valores de referência antes da soldagem
	- **Real:** Valores em tempo real durante a soldagem
	- **Hold**: último valor registrado no final do processamento
	- Mean: Média de valores por solda
- 2. **Status das instruções de produção**
	- Resultado da última soldagem, aparece um **sinal verde** (status: OK) ou um **ponto de exclamação vermelho** (status: não OK)
	- Número atual e número total de etapas de trabalho
	- Tempo de produção transcorrido
- 3. **Barra azul**
	- Ícone de categoria de etapa de trabalho
	- Número do serviço
	- Número do cordão de solda
	- Progresso e número permitido de soldas (mínimo de 2 e máximo de 6 soldas)
- 4. **Status da etapa de trabalho**
	- Ready to weld: O Sequencer está pronto para a soldagem.
	- **Welding**: A soldagem está sendo realizada.
	- Locked: O processamento posterior está bloqueado.
	- Error: Ocorreu um erro.

#### **Exemplos de reação de limite**

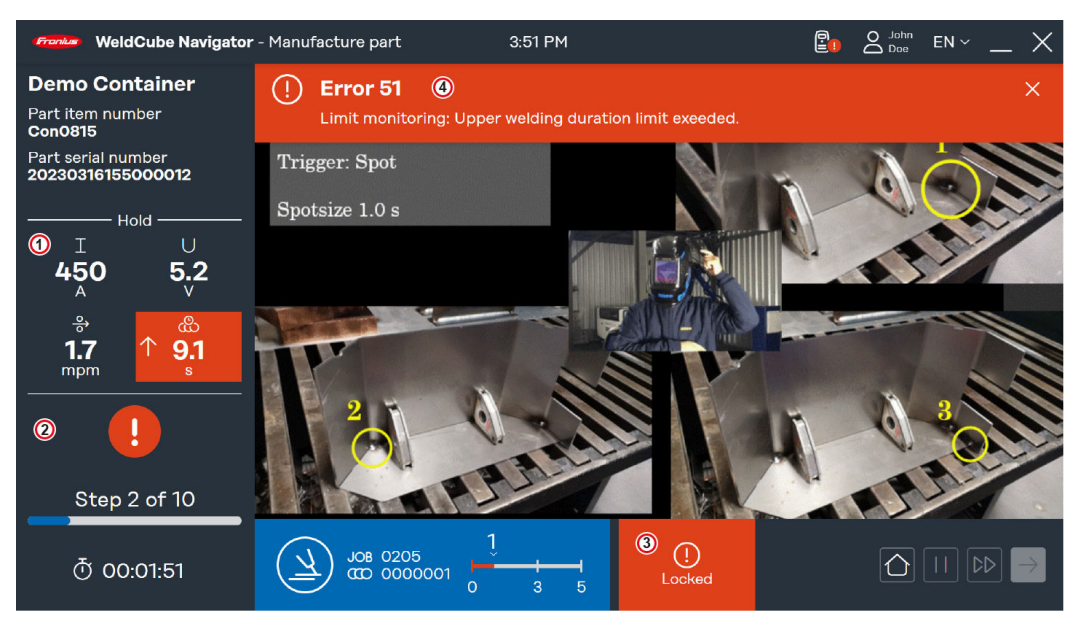

*Exemplo "Bloquear em caso de erro", representação simbólica*

O WeldCube Navigator interrompe o processamento assim que ocorre um erro no processo de soldagem. Se a função **Bloqueio em caso de erro** estiver ativa, o visor muda em caso de erro:

- 1. A exibição dos **Parâmetros de soldagem** é ajustada para **Hold**. Os parâmetros são destacados em vermelho. As setas simbolizam desvios nos parâmetros que acionam um erro:
	- **Seta para cima**: Valor muito alto
	- **Seta para baixo**: Valor muito baixo
	- **Seta dupla**: Valor no intervalo muito alto e muito baixo
- 2. **Status das instruções de produção**: O resultado da última solda é destacado com um **ponto de exclamação vermelho**.
- 3. **Etapa do status de trabalho do sistema** está **Locked**
- 4. **Barra de erro**: Exibe os erros que ocorreram na fonte de solda.
	- tipo de erro
	- número de erro
	- breve descrição do erro

#### **Para exibir a barra de erro no WeldCube Navigator faça as seguintes configurações na fonte de solda:**

**1** Ative a função **"limit reaction: error"** .

**2** Como alternativa, ative a opção **"limit reaction: warning"**.

A opção "limit reaction: warning" resulta em alterações na exibição:

- O **parâmetro de soldagem** afetado é destacado em amarelo.
- O alerta é exibido no **status das instruções de produção** como um ponto de exclamação amarelo.

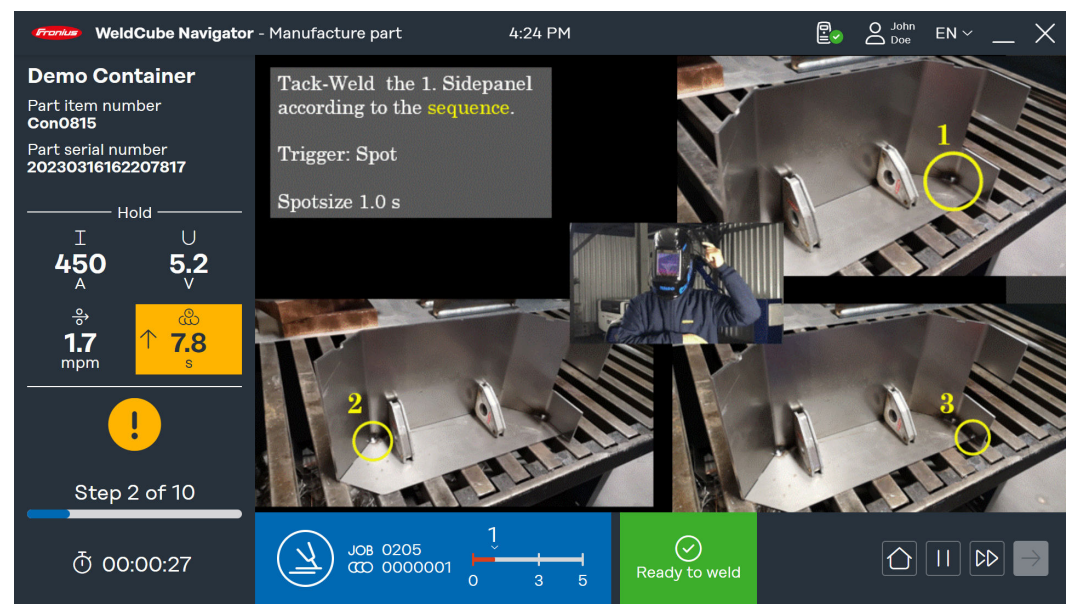

*Exemplo de "limit reaction: warning", representação simbólica*

Outro cenário de ultrapassagem de limite é um erro comum:

- **Status do sistema da etapa de trabalho** equivale a **Error**
- A **barra de erros** exibe o número do erro e a descrição do erro
- Ao contrário do status **Locked** , no **Error** é possível navegar para o próximo passo e pausar as instruções.

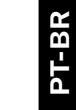

<span id="page-38-0"></span>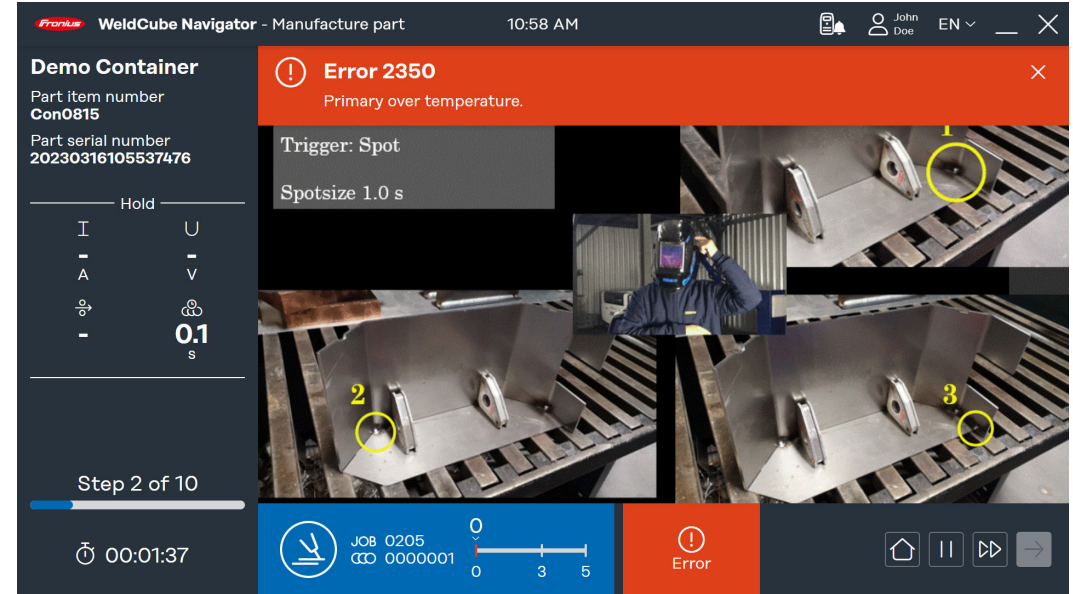

*Exemplo de status "Error", representação simbólica*

**Pausar e pular o processamento**

O WeldCube Navigator oferece 2 funções adicionais para aumentar a flexibilidade do processo de soldagem e facilitar o processamento de erros:

#### **Suspend Mode:**

- Clique na **tecla de pausa** para executar uma etapa que não faz parte das instruções.
- O processamento em curso é pausado.
- O trabalho pré-selecionado permanece ativado.
- Esta função é necessária se, por exemplo, um cordão de solda precisar ser reparado.
- No **[Configurações do sistema](#page-20-0)** modo de suspensão, é possível definir um limite para o número de soldas permitidas.

#### **Pular a etapa de trabalho:**

- **Clique na seta dupla** para pular uma etapa de trabalho.
- Esta função só está disponível se não for exibido nenhum erro para a instrução em curso.

<span id="page-40-0"></span>**Outras funções**

### <span id="page-42-0"></span>**Importar e exportar instruções**

**Importar instruções**

Para distribuir instruções para diferentes locais de trabalho de soldagem e locais de produção, o WeldCube Navigator oferece a opção de importar e exportar instruções.

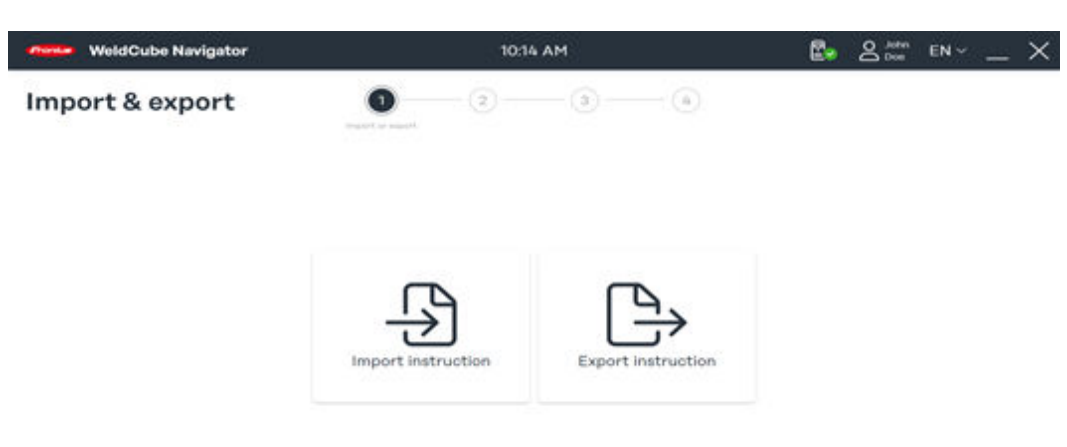

 $\circ$ 

*Visão geral da importação e exportação, representação simbólica*

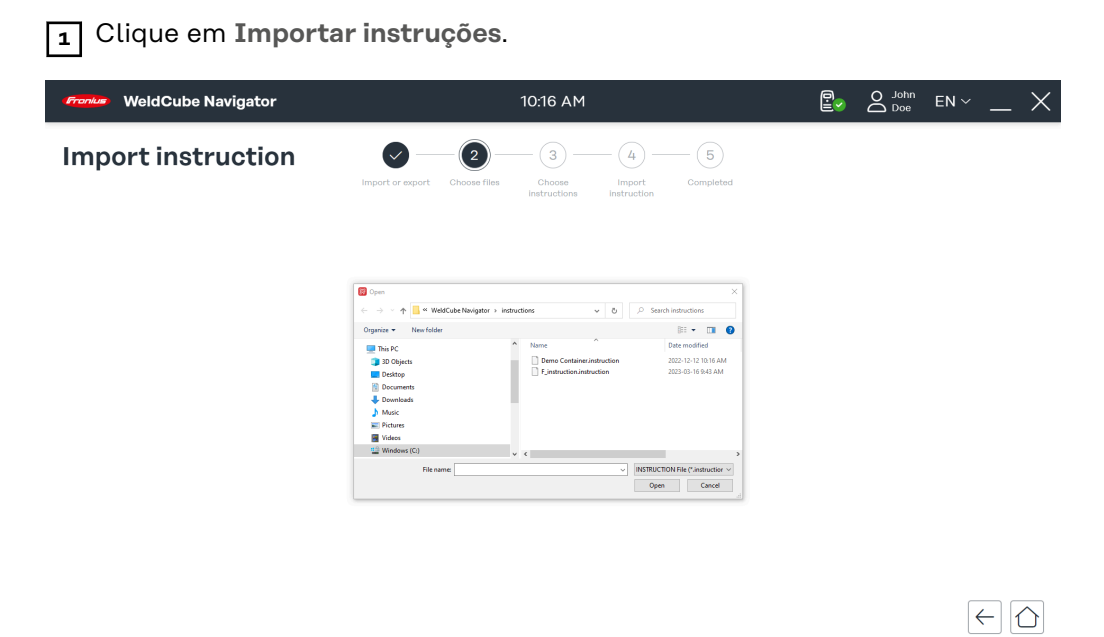

*Selecione arquivo para importação, representação simbólica*

**2** Selecione uma instrução de um local de armazenamento no seu computador e clique em **Abrir**.

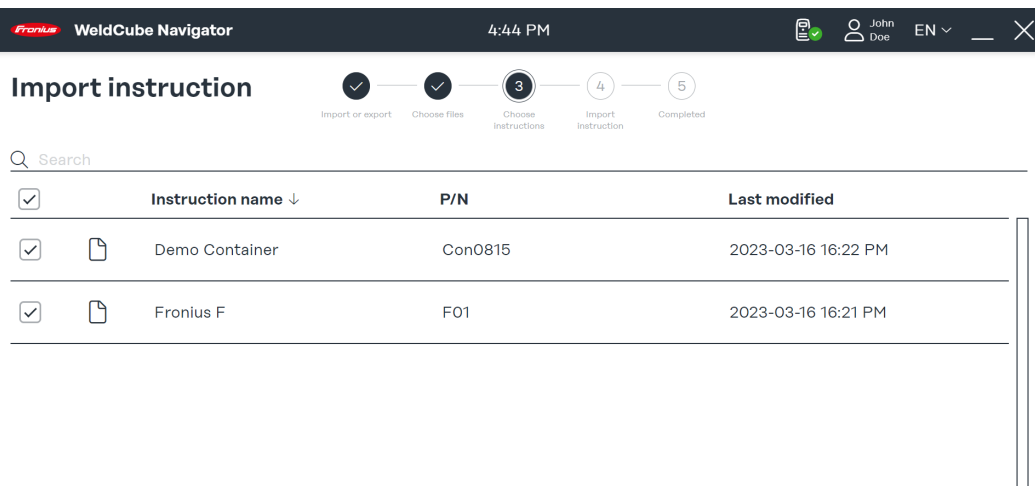

 $\left| \in \left| \circlearrowright \right| \rightarrow$ 

*Seleção de instruções para importação, representação simbólica*

As instruções contidas no arquivo são exibidas.

**3** Selecione uma ou mais instruções e clique na **seta para a direita**.

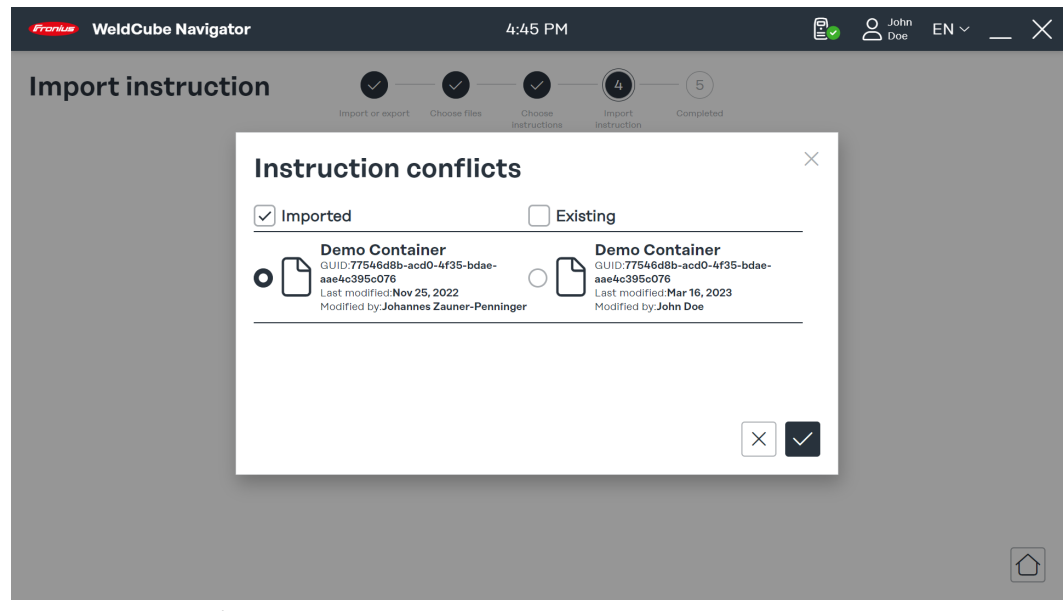

*Visão geral dos conflitos de importação, representação simbólica*

O WeldCube Navigator reconhece se uma instrução foi carregada anteriormente.

**4** Selecione as instruções e escolha se deseja salvar o conjunto de dados importado ou existente.

**5** Confirme sua seleção com o **sinal**.

A importação da(s) instrução(s) será iniciada.

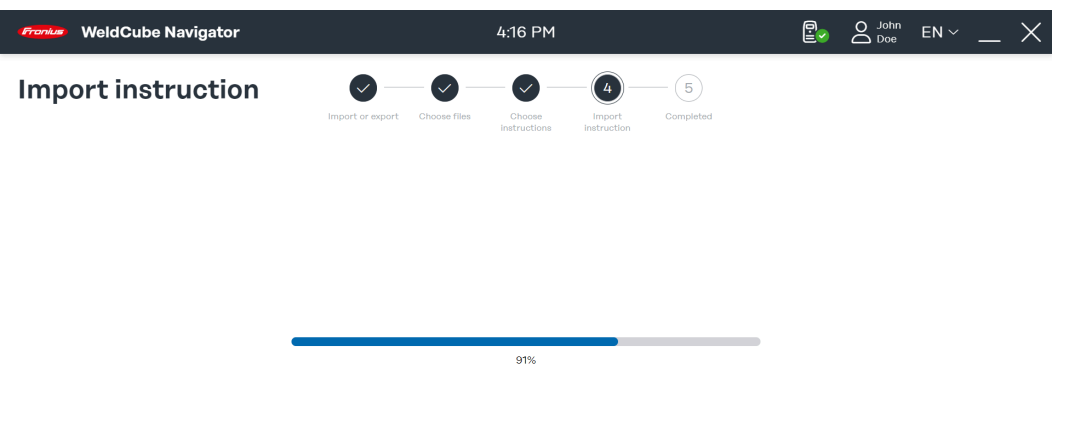

 $\Omega$ 

**PT-BR**

*Status da importação, representação simbólica*

O progresso do processo de importação é exibido.

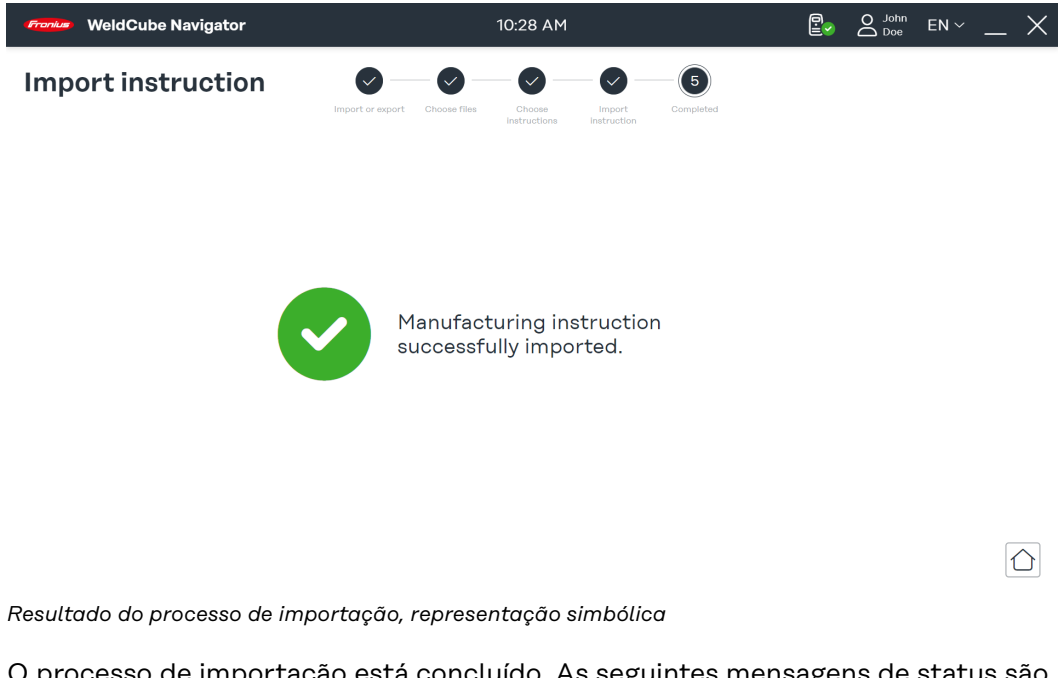

O processo de importação está concluído. As seguintes mensagens de status são exibidas:

- **Sinal de visto verde**: As instruções foram importadas com sucesso.
- **Sinal de exclamação vermelho**: A importação não pôde ser realizada.

**6** Clique no **ícone da casa** para ir para o menu principal.

<span id="page-45-0"></span>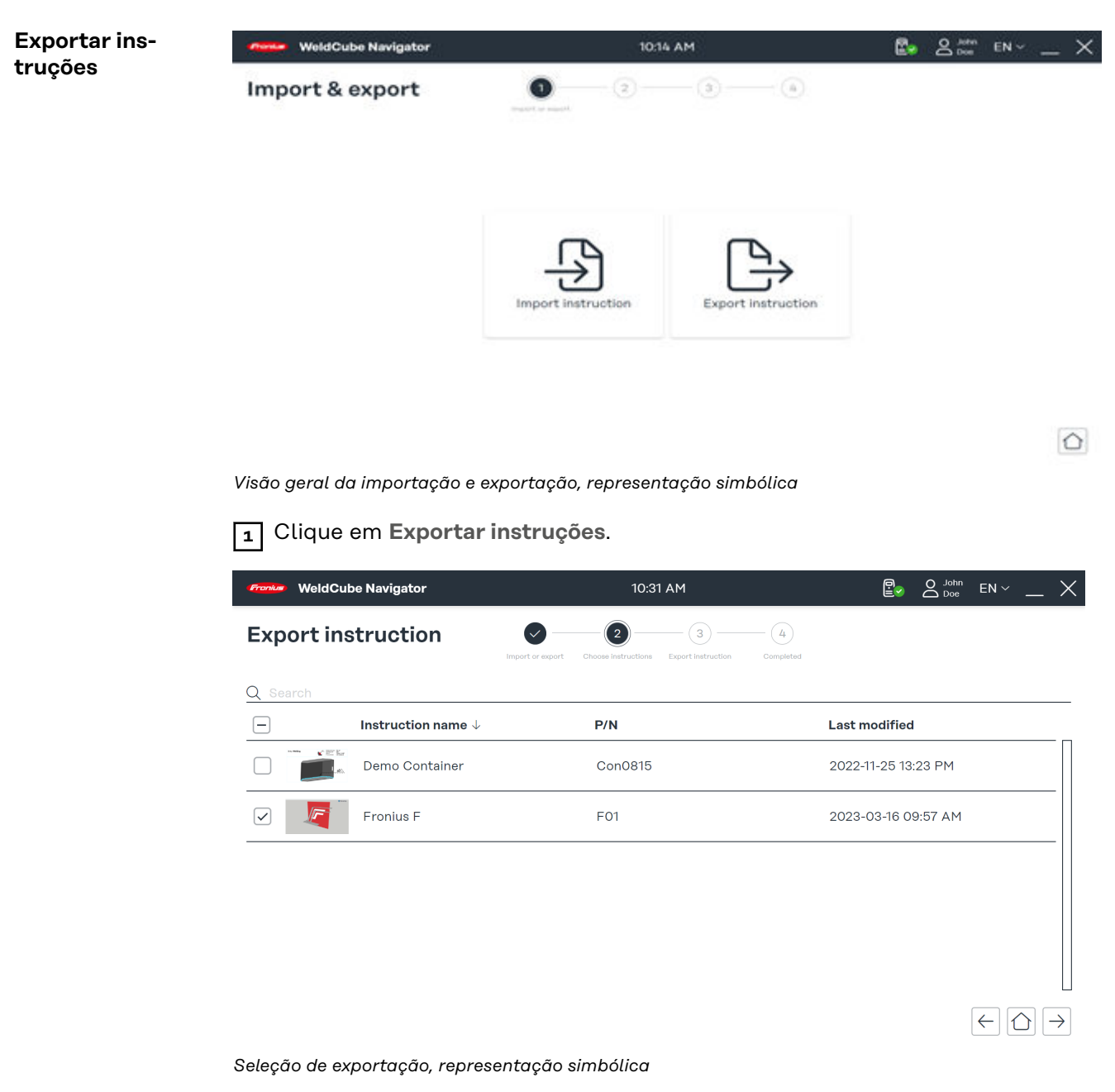

**2** Selecione uma ou mais instruções na visão geral.

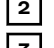

**3** Clique na **seta para a direita**.

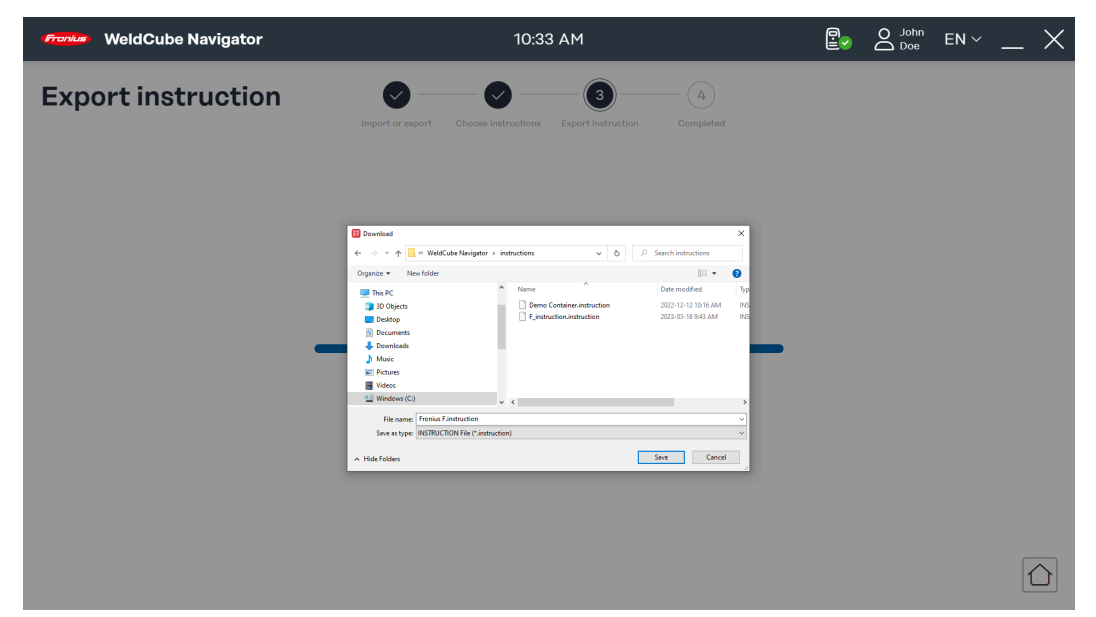

*Status de compilação para exportação, representação simbólica*

O WeldCube Navigator agora compila o arquivo para exportação. O andamento do processo é exibido.

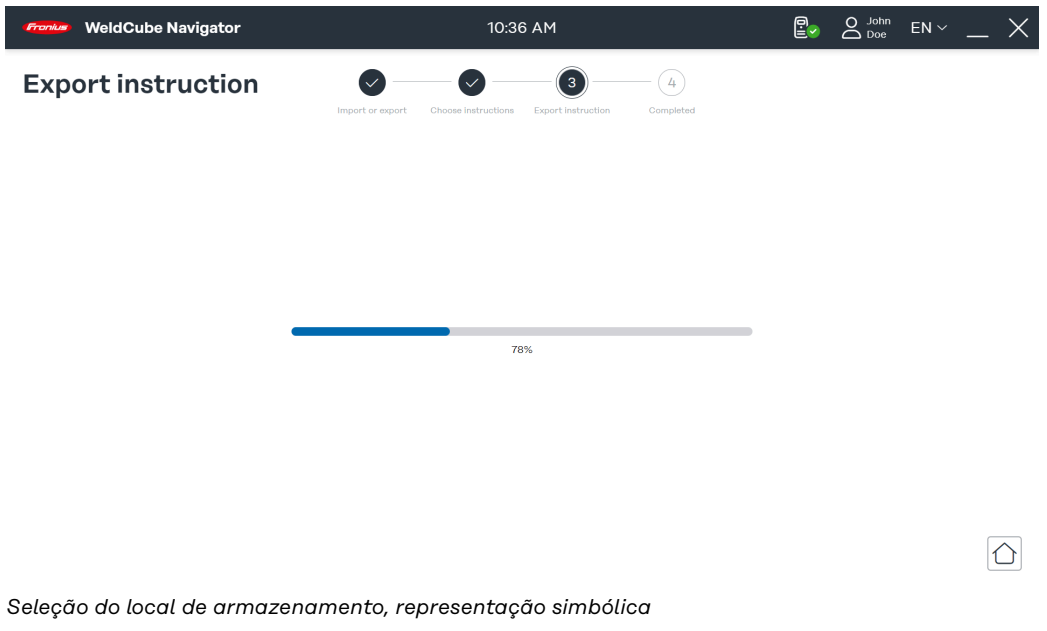

**4** Selecione um local para o arquivo e clique em **Salvar**.

**PT-BR**

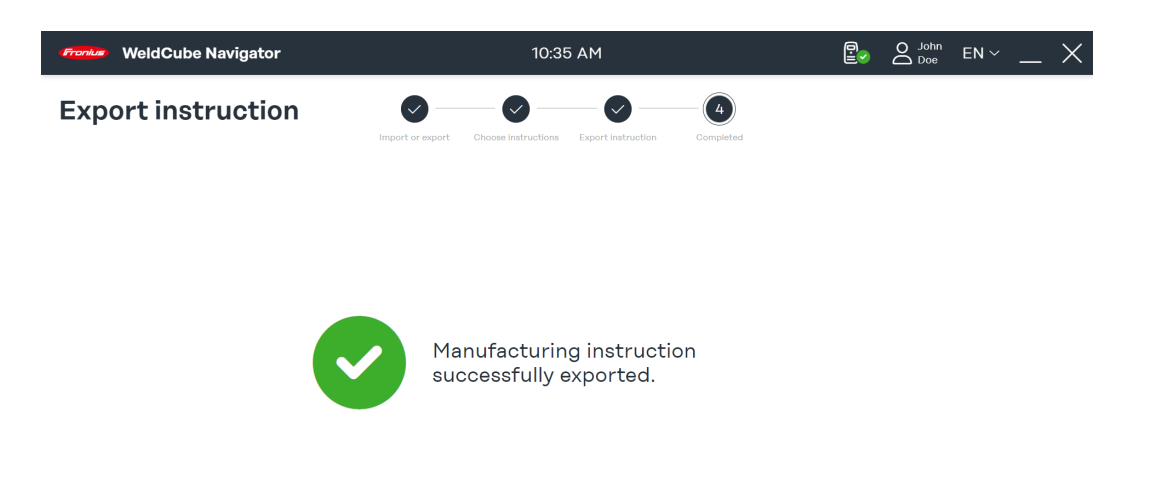

O processo de exportação está concluído. As seguintes mensagens de status são exibidas:

 $\boxed{\bigcirc}$ 

- **Sinal de visto verde**: As instruções foram exportadas com sucesso.
- **Sinal de exclamação vermelho**: As instruções exportadas não puderam ser salvas.

**5** Clique no **ícone da casa** para ir para o menu principal.

## <span id="page-48-0"></span>**Configurações de soldagem**

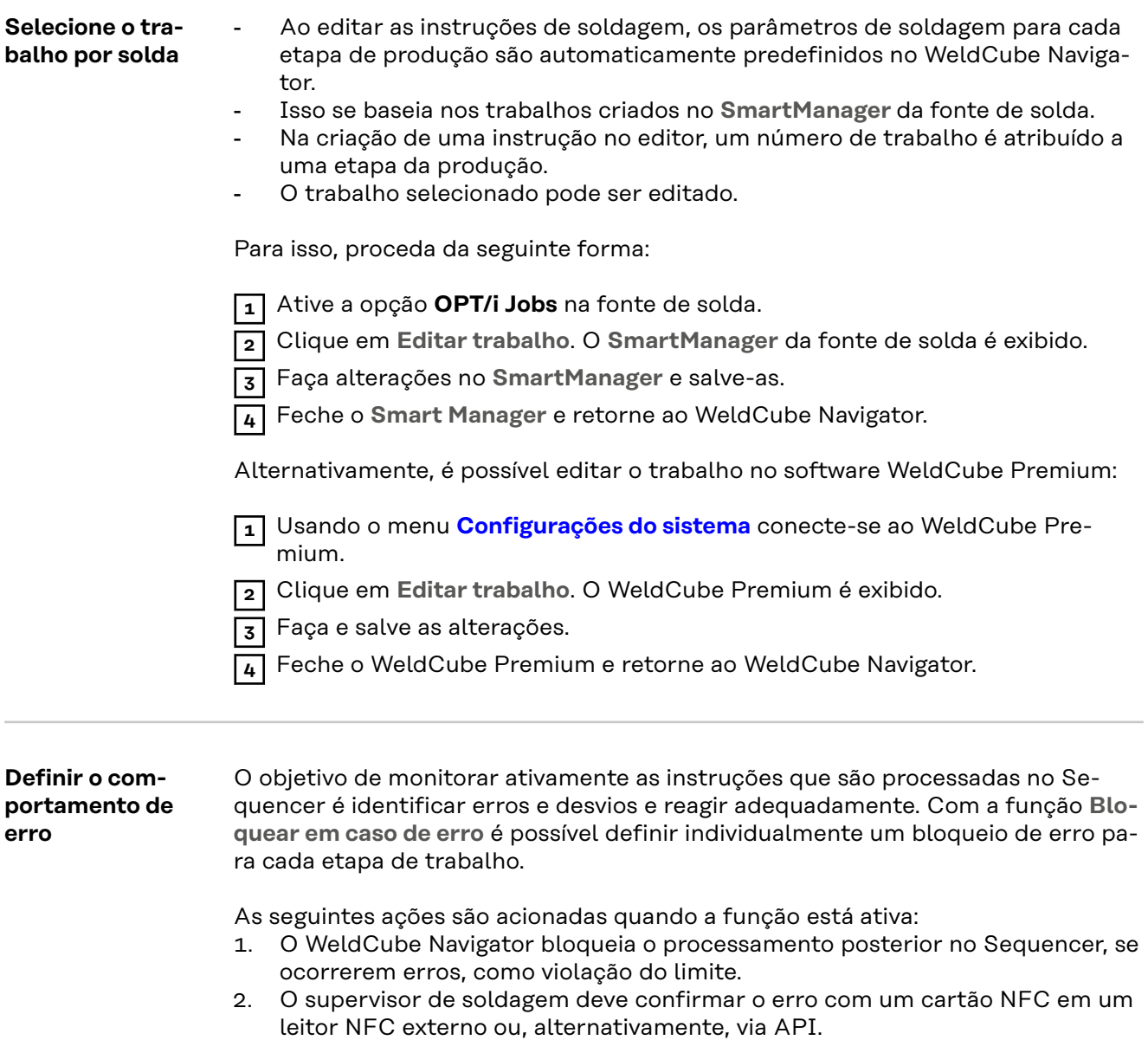

Quando todos os erros forem confirmados, o processamento pode prosseguir.

## <span id="page-49-0"></span>**Configurações do software**

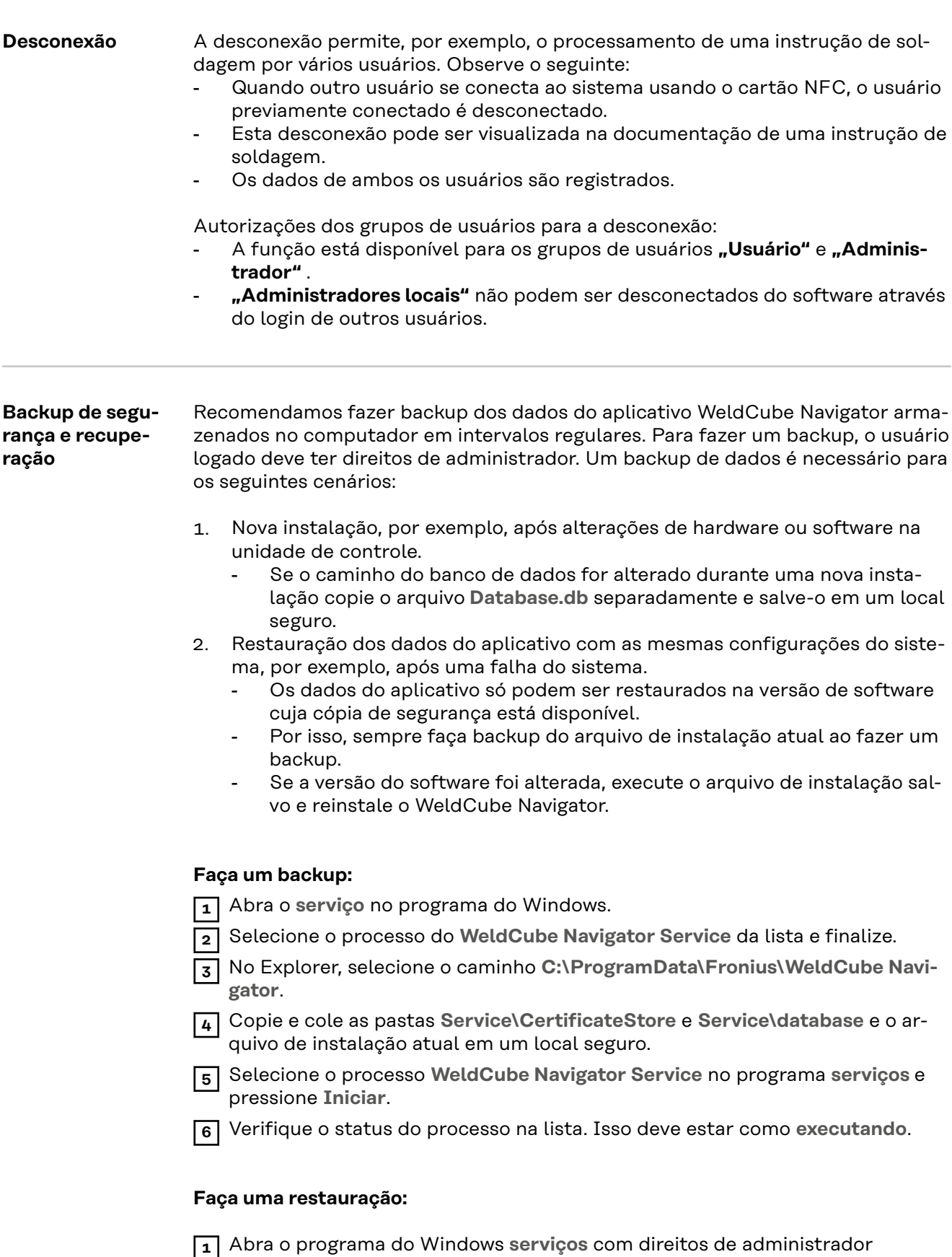

**2** Selecione o processo do **WeldCube Navigator Service** da lista e finalize.

**3** No Explorer, selecione o caminho **C:\ProgramData\Fronius\WeldCube Navigator**.

**4** Copie as pastas **Service\CertificateStore** e **Service\database** do local seguro e cole-as no caminho.

**5** Selecione o processo **WeldCube Navigator Service** no programa **serviços** e pressione **Iniciar**.

**6** Verifique o status do processo na lista. Isso deve estar como **executando**.

#### *AVISO!*

**Os dados do aplicativo só podem ser restaurados na versão de software cuja cópia de segurança está disponível.**

▶ Execute o arquivo de instalação salvo e reinstale o WeldCube Navigator se a versão do software tiver sido alterada.

## <span id="page-52-0"></span>**Manutenção**

<span id="page-54-0"></span>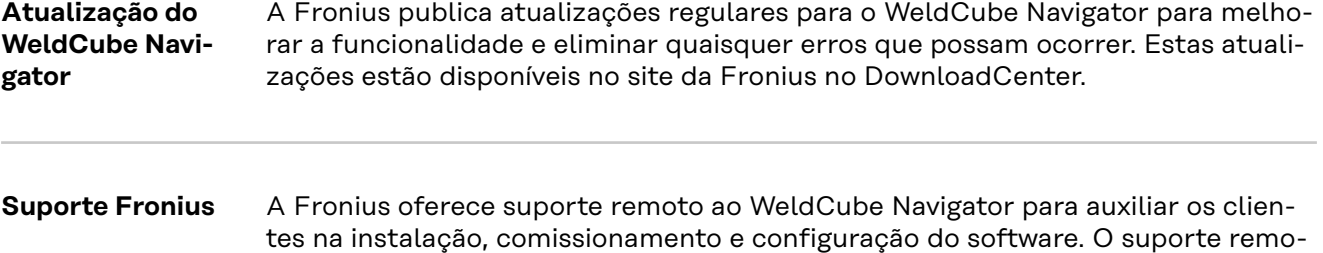

como para solução de problemas do software.

to é o primeiro ponto de contato para problemas de funcionamento e erros, bem

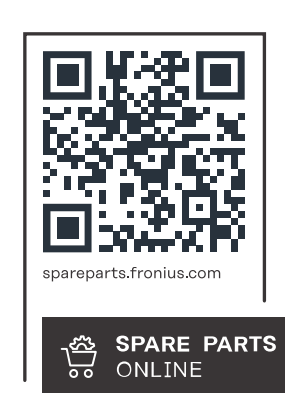

#### **Fronius International GmbH**

Froniusstraße 1 4643 Pettenbach Austria contact@fronius.com www.fronius.com

At www.fronius.com/contact you will find the contact details of all Fronius subsidiaries and Sales & Service Partners.